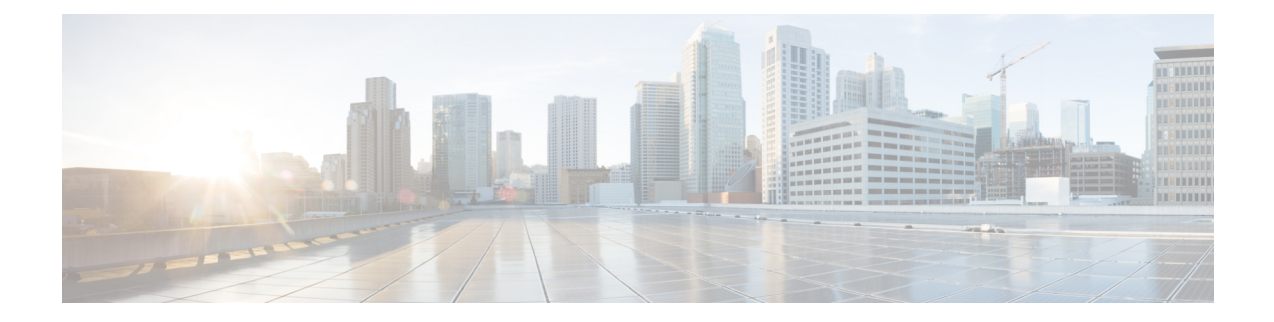

# **Perform System Administration Tasks**

This topic contains the following sections:

- Overview of System [Administration,](#page-0-0) on page 1
- Saving, Loading, and Resetting the Appliance [Configuration,](#page-1-0) on page 2
- Cisco Web Security Appliance [Licensing,](#page-3-0) on page 4
- Virtual [Appliance](#page-17-0) License, on page 18
- [Enabling](#page-18-0) Remote Power Cycling , on page 19
- [Administering](#page-19-0) User Accounts, on page 20
- Defining User [Preferences,](#page-24-0) on page 25
- Configuring [Administrator](#page-24-1) Settings, on page 25
- User [Network](#page-26-0) Access, on page 27
- Resetting the [Administrator](#page-27-0) Passphrase, on page 28
- [Configuring](#page-27-1) the Return Address for Generated Messages, on page 28
- [Managing](#page-28-0) Alerts, on page 29
- FIPS [Compliance,](#page-39-0) on page 40
- System Date and Time [Management,](#page-41-0) on page 42
- SSL [Configuration](#page-42-0) , on page 43
- Certificate [Management,](#page-43-0) on page 44
- AsyncOS for Web [Upgrades](#page-47-0) and Updates, on page 48
- [Reverting](#page-55-0) to a Previous Version of AsyncOS for Web, on page 56
- [Monitoring](#page-56-0) System Health and Status Using SNMP, on page 57
- Web [Traffic](#page-60-0) Tap, on page 61

# <span id="page-0-0"></span>**Overview of System Administration**

The S-Series appliance provides a variety of tools for managing the system. Functionality on System Administration tab helps you manage the following tasks:

- Appliance configuration
- Feature keys
- Adding, editing, and removing user accounts
- AsyncOS software upgrades and updates
- System time

# <span id="page-1-0"></span>**Saving, Loading, and Resetting the Appliance Configuration**

All configuration settings within the Web Security Appliance are managed using a single XML configuration file.

- Viewing and Printing the Appliance [Configuration,](#page-1-1) on page 2
- Saving the Appliance [Configuration](#page-1-2) File, on page 2
- Loading the Appliance [Configuration](#page-2-0) File, on page 3
- Resetting the Appliance [Configuration](#page-2-1) to Factory Defaults , on page 3

# <span id="page-1-1"></span>**Viewing and Printing the Appliance Configuration**

<span id="page-1-2"></span>**Step 1** Choose **System Administration > Configuration Summary. Step 2** View or print the Configuration Summary page as required.

# **Saving the Appliance Configuration File**

#### **Step 1** Choose **System Administration > Configuration File**.

**Step 2** Complete the Configuration File options.

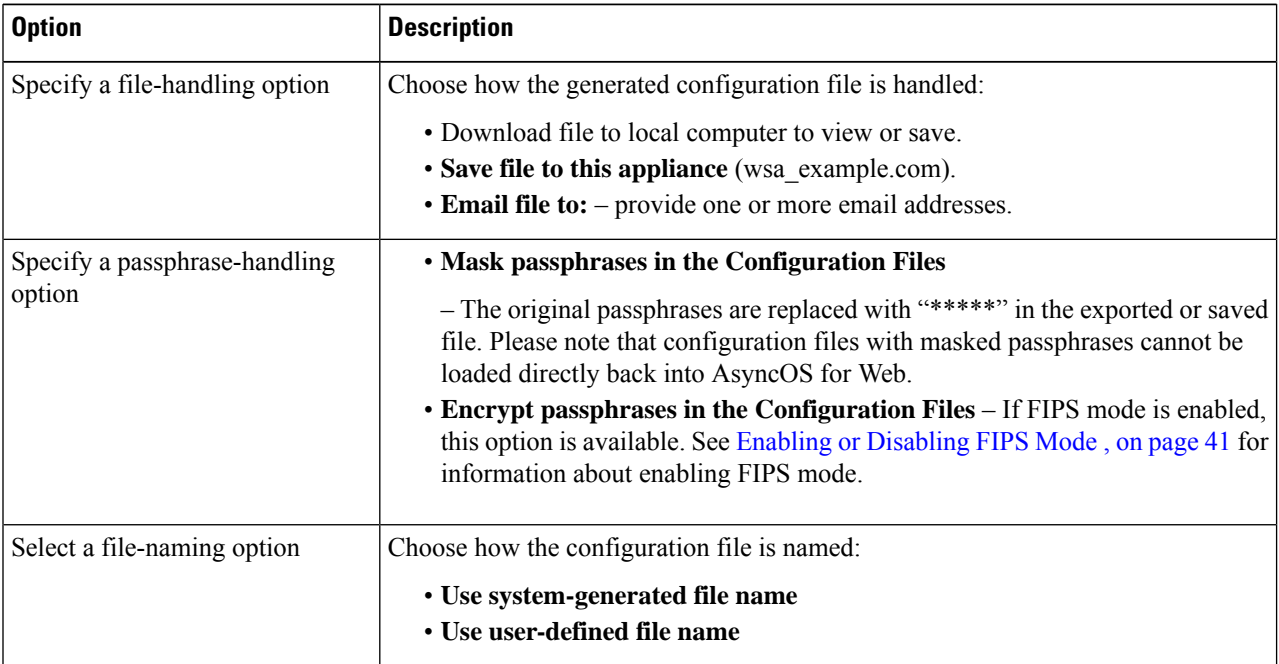

**Step 3** Click **Submit**.

<span id="page-2-1"></span>**Step 3** 

# <span id="page-2-0"></span>**Loading the Appliance Configuration File**

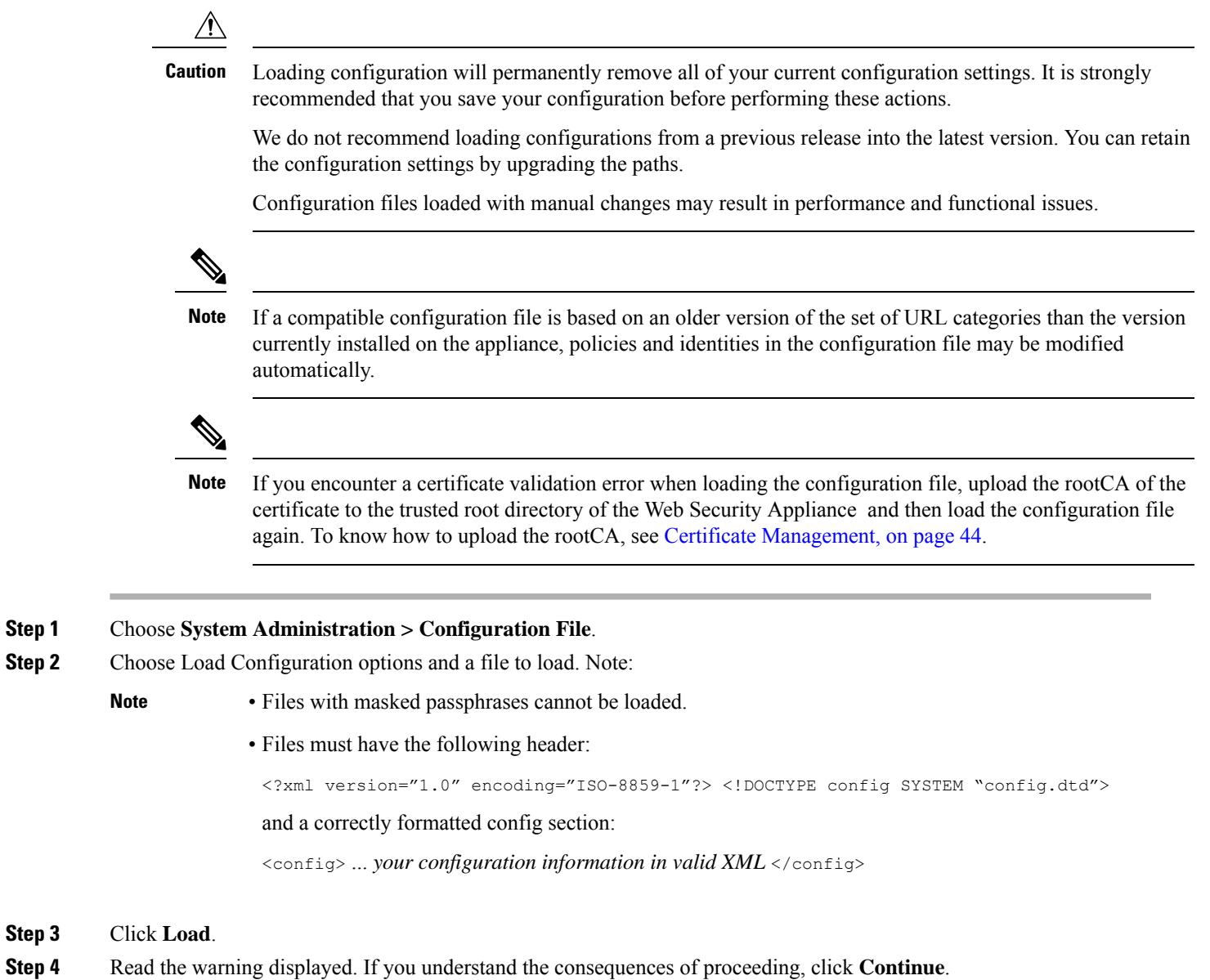

# **Resetting the Appliance Configuration to Factory Defaults**

You can choose whether or not to retain existing network settings when you reset the appliance configuration. This action does not require a commit.

#### **Before you begin**

Save your configuration to a location off the appliance.

- **Step 1** Choose **System Administration > Configuration File**.
- **Step 2** Scroll down to view the **Reset Configuration** section.
- **Step 3** Read the information on the page and select options.
- **Step 4** Click **Reset**.

## **Saving Configuration File Backup**

The configuration file backup feature records the appliance configuration on every commit and sends the previous configuration file prior to the current one to a remotely located backup server through FTP or SCP.

- **Step 1** Choose **System Administration > Configuration File**
- **Step 2** Select **Enable Config Backup** checkbox.
- **Step 3** Choose **Yes** to include the passphrase in the configuration file. Alternatively, choose **No** to exclude the passphrase in the configuration file.
- **Step 4** Choose the retrieval method. The available options are :
	- FTP on Remote Server Enter the FTP hostname, directory, username, and passphrase.
	- SCP on Remote Server- Enter the SCP hostname, port number, directory, and username.
- <span id="page-3-0"></span>**Step 5** Click **Submit**.

You can also enable the configuration file backup feature by using the CLI command configbackup

# <span id="page-3-1"></span>**Cisco Web Security Appliance Licensing**

- [Working](#page-3-1) with Feature Keys, on page 4
- Smart Software [Licensing,](#page-4-0) on page 5

## **Working with Feature Keys**

Feature keys enable specific functionality on your system.Keys are specific to the serial number of your appliance (you cannot re-use a key from one system on another system).

- [Displaying](#page-4-1) and Updating Feature Keys, on page 5
- [Changing](#page-4-2) Feature Key Update Settings , on page 5

## <span id="page-4-1"></span>**Displaying and Updating Feature Keys**

### **Step 1** Choose **System Administration > Feature Keys**.

- **Step 2** To refresh the list of pending keys, click **Check for New Keys** to refresh the list of pending keys.
- **Step 3** To add a new feature key manually, paste or type the key into the Feature Key field and click **Submit Key**. If the feature key is valid, the feature key is added to the display.
- **Step 4** To activate a new feature key from the Pending Activation list, mark its "Select" checkbox and click **Activate Selected Keys**.

You can configure your appliance to automatically download and install new keys as they are issued. In this case, the Pending Activation list will always be empty. You can tell AsyncOS to look for new keys at any time by clicking the **Check for New Keys** button, even if you have disabled the automatic checking via the Feature Key Settings page.

## <span id="page-4-2"></span>**Changing Feature Key Update Settings**

The Feature Key Settings page is used to control whether your appliance checks for and downloads new feature keys, and whether or not those keys are automatically activated.

#### **Step 1** Choose **System Administration > Feature Key Settings**.

### **Step 2** Click **Edit Settings**.

**Step 3** Change the Feature Key Settings as required.

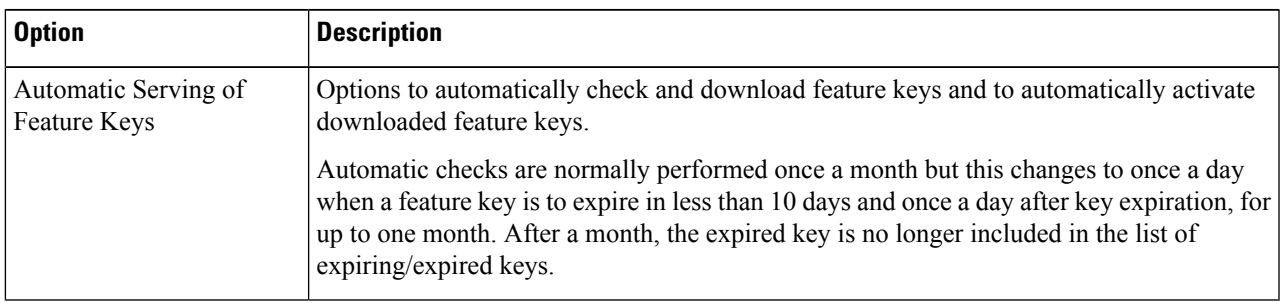

<span id="page-4-0"></span>**Step 4** Submit and commit your changes.

# **Smart Software Licensing**

- [Overview,](#page-5-0) on page 6
- Enabling Smart Software [Licensing](#page-6-0) , on page 7
- [Registering](#page-7-0) the Appliance with Cisco Smart Software Manager , on page 8
- [Requesting](#page-10-0) for Licenses, on page 11
- [Deregistering](#page-11-0) the Appliance from Smart Cisco Software Manager, on page 12
- [Reregistering](#page-11-1) the Appliance with Smart Cisco Software Manager, on page 12
- [Changing](#page-11-2) Transport Settings, on page 12
- Renewing [Authorization](#page-12-0) and Certificate, on page 13
- [Updating](#page-12-1) Smart Agent, on page 13
- [Alerts,](#page-12-2) on page 13
- [Command](#page-13-0) Line Interface, on page 14

## <span id="page-5-0"></span>**Overview**

Smart Software Licensing enables you to manage and monitor Cisco Web Security Appliance licenses seamlessly. To activate Smart Software licensing, you must register your appliance with Cisco Smart Software Manager (CSSM) which is the centralized database that maintains the licensing details about all the Cisco products that you purchase and use. With Smart Licensing, you can register with a single token rather than registering them individually on the website using Product Authorization Keys (PAKs).

Once you register the appliance, you can track your appliance licenses and monitor license usage through the CSSM portal. The Smart Agent installed on the appliance connects the appliance with CSSM and passes the license usage information to the CSSM to track the consumption.

See [https://www.cisco.com/c/en/us/td/docs/wireless/technology/mesh/8-2/b\\_Smart\\_Licensing\\_](https://www.cisco.com/c/en/us/td/docs/wireless/technology/mesh/8-2/b_Smart_Licensing_%20Deployment_Guide.html) Deployment Guide.html to know about Cisco Smart Software Manager.

#### **Before you begin**

- Make sure that your appliance has internet connectivity.
- Contact Cisco sales team to create a smart account in Cisco Smart Software Manager portal ([https://software.cisco.com/#module/SmartLicensing\)](https://software.cisco.com/#module/SmartLicensing) or install a Cisco Smart Software Manager Satellite on your network.

See https://www.cisco.com/c/en/us/td/docs/wireless/technology/mesh/8-2/b\_Smart\_Licensing Deployment Guide.html to know more about Cisco Smart Software Manager user account creation or installing a Cisco Smart Software Manager Satellite.

For users who do not want to directly send the license usage information to the internet, the Smart Software Manager Satellite can be installed on the premises, and it provides a subset of CSSM functionality. Once you download and deploy the satellite application, you can manage licenses locally and securely without sending data to CSSM using the internet. The CSSM Satellite periodically transmits the information to the cloud.

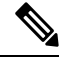

If you want to use Smart Software Manager Satellite, use Smart Software Manager Satellite Enhanced Edition 6.1.0. **Note**

• The existing users of classic licenses (traditional) should migrate their classic licenses to smart licenses.

See [https://video.cisco.com/detail/video/5841741892001/](https://video.cisco.com/detail/video/5841741892001/convert-classic-licenses-to-smart-licenses?autoStart=true&q=classic) [convert-classic-licenses-to-smart-licenses?autoStart=true&q=classic.](https://video.cisco.com/detail/video/5841741892001/convert-classic-licenses-to-smart-licenses?autoStart=true&q=classic)

• The system clock of the appliance must be in sync with that of the CSSM. Any deviation in the system clock of the appliance with that of the CSSM, will result in failure of smart licensing operations.

Cisco Smart [Software](#page-7-0) Manager ,

[Requesting](#page-10-0) for Licenses, on page

on [page](#page-7-0) 8

[11](#page-10-0)

If you have internet connectivity and want to connect to the CSSM through a proxy, you must use the same proxy that is configured for the appliance using **System Administration-> Upgrade and Update Settings Note** For virtual users, every time you receive a new PAK file (new or renewal), generate the license file and load the file on the appliance. After loading the file, you must convert the PAK to Smart Licensing. In Smart Licensing mode, the feature keys section in the license file will be ignored while loading the file and only the certificate information will be used. **Note** The appliance will move from the Smart Licensing mode to Classic Licensing mode when you revert the appliance to a previous veriosn of AsyncOS. You must enable Smart Licensing manually and request for required licences. **Note** You must perform the following procedures to activate Smart Software Licensing for your appliance: **Do** This **More Informaton** Enabling Smart Software Licensing , on [page](#page-6-0) 7 Step 1 Enable Smart Software Licensing [Registering](#page-7-0) the Appliance with Register the appliance with Cisco Step 2

<span id="page-6-0"></span>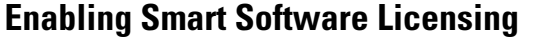

- **Step 1** Choose **System Administration > Smart Software Licensing**.
- **Step 2** Click **Enable Smart Software Licensing**.

To know about Smart Software Licensing, click on the **Learn More about Smart Software Licensing** link.

Step 3 Request for licenses (feature keys)

Smart Software Manager

- **Step 3** Click **OK** after reading the information about Smart Software Licensing.
- **Step 4** Commit your changes.

### **What to do next**

After you enable Smart Software Licensing, all the features in the Classic Licensing mode will be automatically available in theSmart Licensing mode. If you are an existing user in Classic Licensing mode, you have 90-days evaluation period to use the Smart Software Licensing feature without registering your appliance with the CSSM.

You will get notifications on regular intervals (90th, 60th, 30th, 15th, 5th, and last day) prior to the expiry and also upon expiry of the evaluation period. You can register your appliance with the CSSM during or after the evaluation period.

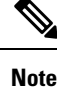

- New Virtual Appliance users with no active licensesin Classic Licensing mode will not have the evaluation period even if they enable the Smart Software Licensing feature. Only the existing Virtual Appliance users with active licensesin Classic Licensing mode will have evaluation period. If new Virtual Appliance users want to evaluate the smart licensing feature, contact Cisco Sales team to add the evaluation license to the smart account. The evaluation licenses are used for evaluation purpose after registration.
	- After you enable the Smart Licensing feature on your appliance, you will not be able to roll back from Smart Licensing to Classic Licensing mode.
	- The following features are restarted when you enable the Smart Licensing feature:
		- Web Security Appliance Web Reputation Filters
		- Web Security Appliance Anti-Virus Sophos
		- Web Security Appliance Anti-Virus Webroot
		- Web Security Appliance Web Proxy and DVS Engine
	- In AsyncOS version 15.0, Smart Licensing can be enabled for new Secure Web Appliance virtual deployments. Even though Classic licensing is not mandatory. For more information, refer to the pre-requisites available under the [Overview](#page-5-0) section.

## <span id="page-7-0"></span>**Registering the Appliance with Cisco Smart Software Manager**

You must enable the Smart Software Licensing feature under System Administration menu in order to register your appliance with the Cisco Smart Software Manager.

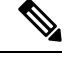

**Note** You cannot register multiple appliances in a single instance. You should register appliances one by one.

- **Step 1** Choose **System Administration** > **Smart Software Licensing**.
- **Step 2** Select the **Smart License Registration** option.

**Step 3** Click **Confirm**.

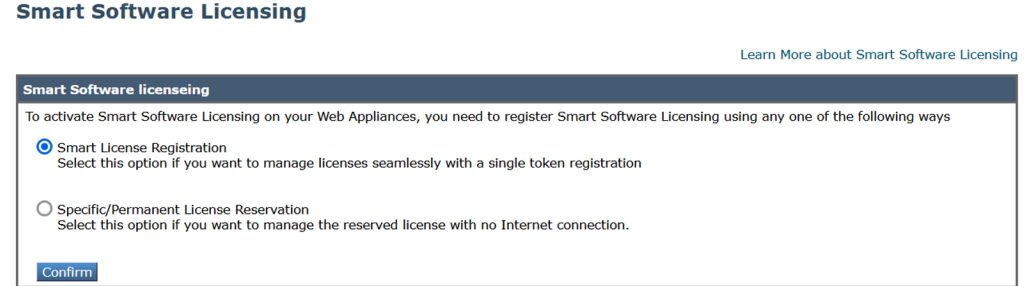

**Step 4** Click **Edit**, if you want to change the Transport Settings. The available options are:

- **Direct**: Connects the appliance directly to the Cisco Smart Software Manager through HTTPs. This option is selected by default.
- **Transport Gateway**: Connects the appliance to the Cisco Smart Software Manager through a Transport Gateway orSmartSoftware ManagerSatellite. When you choose this option, you must enter the URL of the Transport Gateway or the Smart Software Manager Satellite and click OK. This option supports HTTP and HTTPS. In FIPS mode, Transport Gateway supports only HTTPS.

See https://www.cisco.com/c/en/us/td/docs/wireless/technology/mesh/8-2/b\_Smart\_Licensing Deployment Guide.html to know about Transport Gateway.

- **Step 5** (Optional) **Test Interface**: Choose Management or Data interface while registering the appliance for the smart licensing feature. This is applicable only when you enable split routing and register for smart licensing.
	- If split routing is not enabled, only Management interface option is available in the **Test Interface** drop-down list. **Note**
- **Step 6** Access the Cisco Smart Software Manager portal (<https://software.cisco.com/#module/SmartLicensing>) using your login credentials. Navigate to the Virtual Account page of the portal and access the General tab to generate a new token. Copy the Product Instance Registration Token for your appliance. See [https://www.cisco.com/c/en/us/td/docs/wireless/technology/mesh/8-2/b\\_Smart\\_Licensing\\_](https://www.cisco.com/c/en/us/td/docs/wireless/technology/mesh/8-2/b_Smart_Licensing_Deployment_Guide.html) Deployment\_Guide.html to know about Product Instance Registration Token creation.

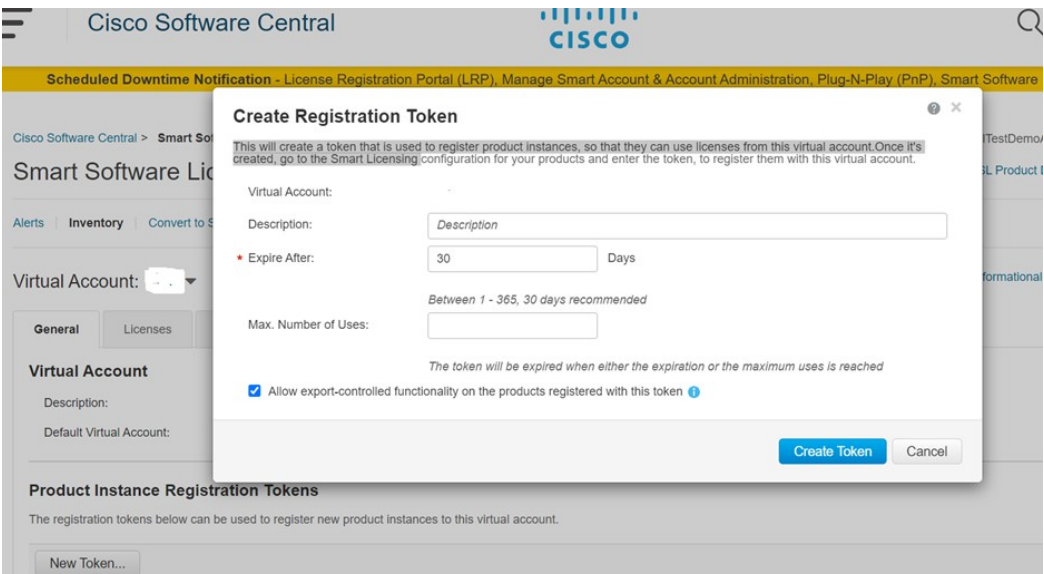

**Step 7** Switch back to your appliance and click **Register**.

Learn More about Smart Software Licensing

#### **Smart Software Licensing**

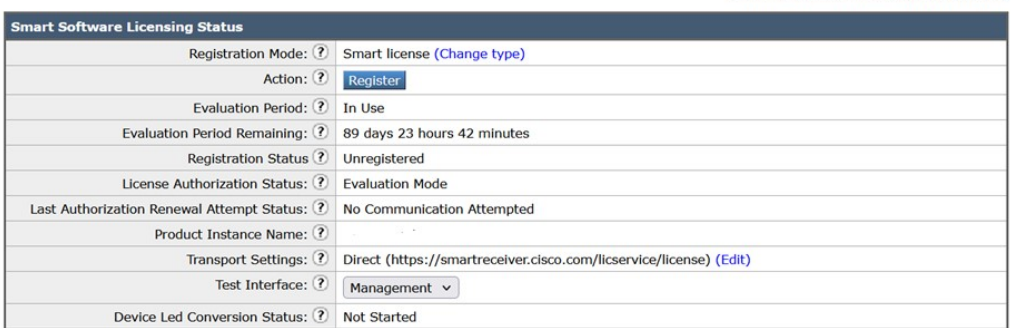

## **Step 8** Paste the **Product Instance Registration Token** in the textbox.

On the Smart Software Licensing page, you can select the **Reregister this product instance if it is already registered** check box to reregister your appliance.

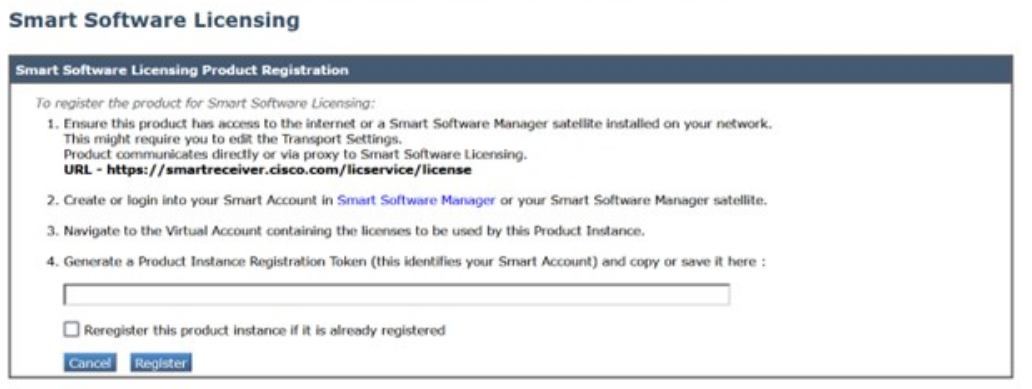

### **What to do next**

The product registration process takes a few minutes and you can view the registration status on the Smart Software Licensing page.

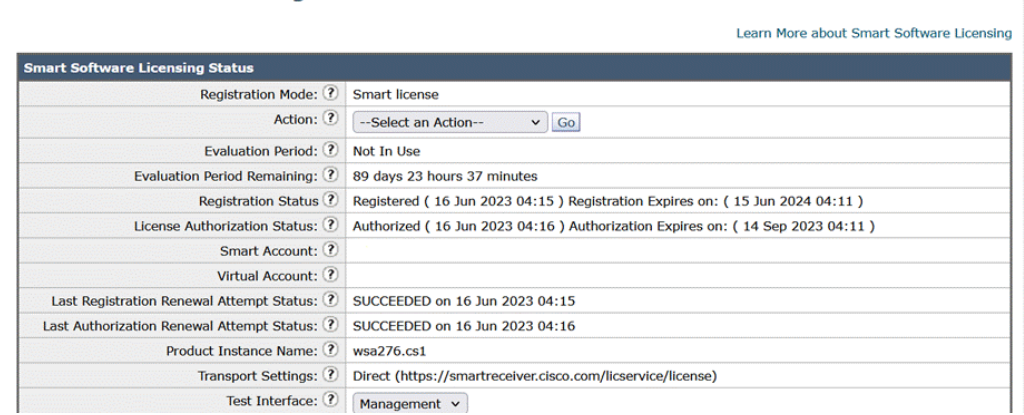

## <span id="page-10-0"></span>**Requesting for Licenses**

Once you complete the registration process successfully, you must request for licenses for the appliance's features as required.

**Step 1** Choose **System Administration > Licenses**.

**Smart Software Licensing** 

- **Step 2** Click **Edit Settings**.
- **Step 3** Check the checkboxes under the License Request/Release column corresponding to the licenses you want to request for.
- **Step 4** Click **Submit**.

#### **Licenses**

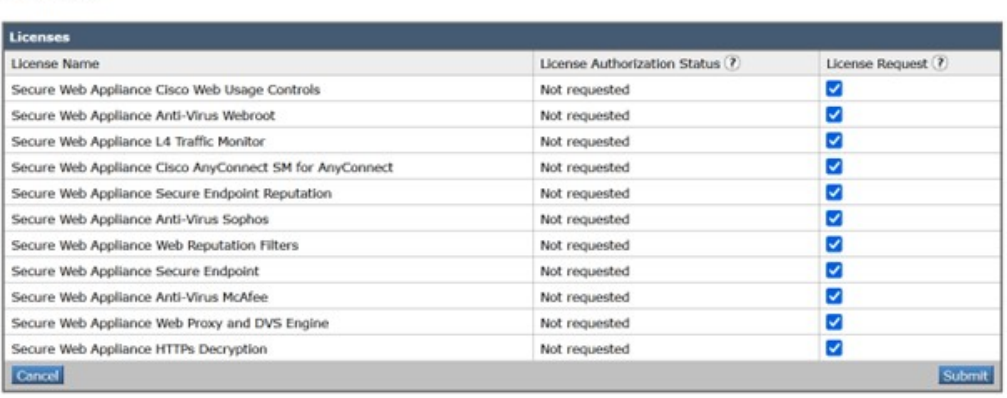

### **What to do next**

When the licenses are overused or expired, they will go into out of compliance (OOC) mode and 30-days grace period is provided to each license. You will get notifications on regular intervals (30th, 15th, 5th, and last day) prior to the expiry and also upon the expiry of the OOC grace period.

After the expiry of the OOC grace period, you cannot use the licenses and the features will be unavailable. To access the features again, you must update the licenses on the CSSM portal and renew the authorization.

#### **Releasing Licenses**

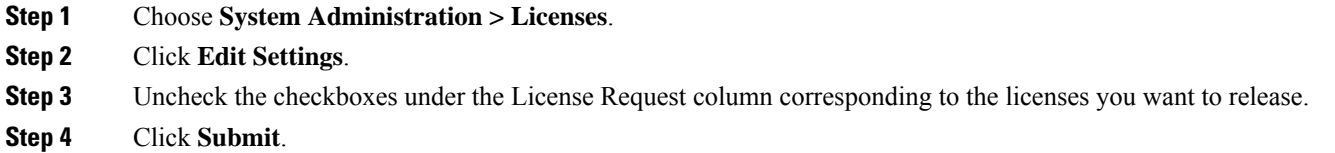

## <span id="page-11-0"></span>**Deregistering the Appliance from Smart Cisco Software Manager**

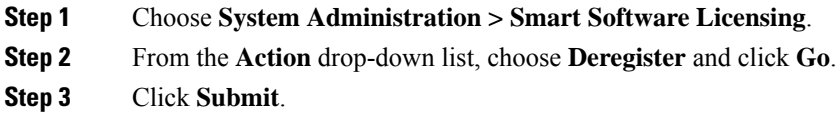

## <span id="page-11-1"></span>**Reregistering the Appliance with Smart Cisco Software Manager**

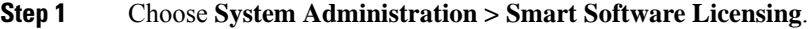

**Step 2** From the **Action** drop-down list, choose **Reregister** and click **Go**.

### **What to do next**

See [Registering](#page-7-0) the Appliance with Cisco Smart Software Manager , on page 8 to know about registration process.

You can reregister the appliance after you reset the appliance configurations during unavoidable scenarios.

## <span id="page-11-2"></span>**Changing Transport Settings**

You can change the transport settings only before registering the appliance with CSSM.

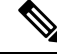

You can change the transport settings only when the smart licensing feature is enabled.If you have already registered your appliance, you must deregister the appliance to change the transport settings. After changing the transport settings, you must register the appliance again. **Note**

See [Registering](#page-7-0) the Appliance with Cisco Smart Software Manager , on page 8 to know how to change the transport settings.

Ш

### <span id="page-12-0"></span>**Renewing Authorization and Certificate**

After you register your appliance with the Smart Cisco Software Manager, you can renew the certificate.

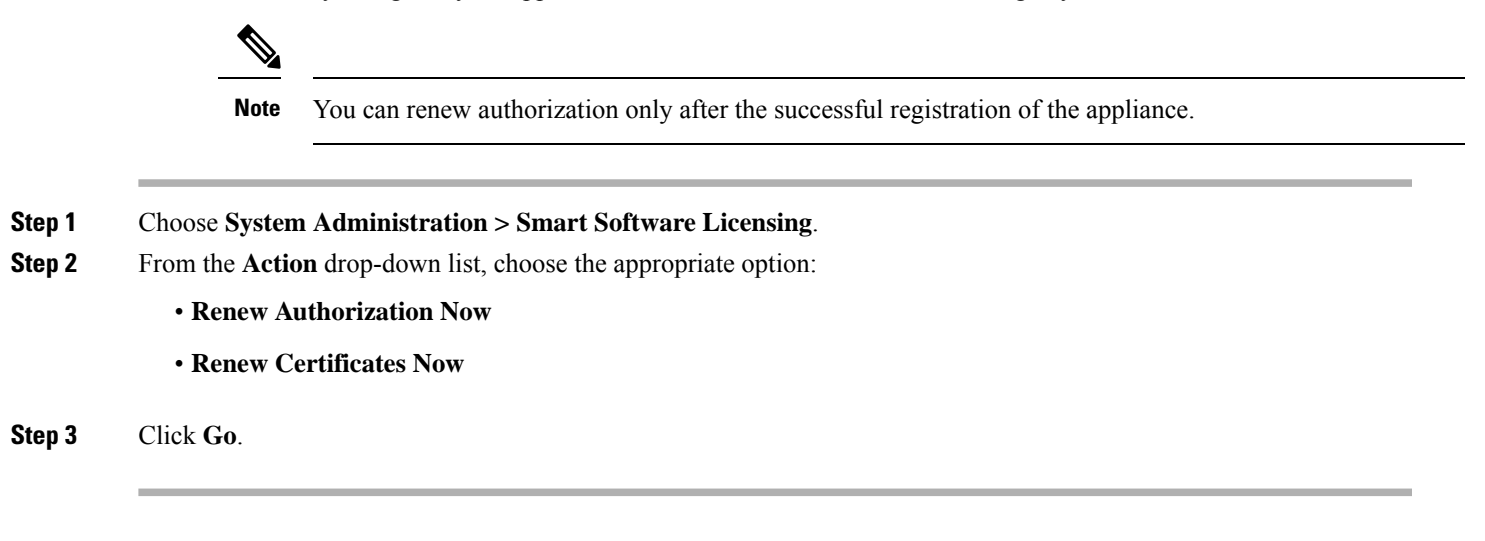

### **What to do next**

### <span id="page-12-1"></span>**Updating Smart Agent**

To update the Smart Agent version installed on your appliance, perform the following steps:

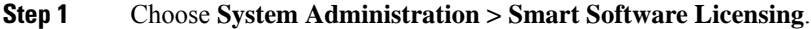

**Step 2** In the **Smart Agent Update Status** section, click **Update Now** and follow the process.

<span id="page-12-2"></span>If you try to save any configuration changes using the CLI command saveconfig or through the web interface using**System Administration > ConfigurationSummary**, thenSmart Licensing related configuration will not be saved. **Note**

## **Alerts**

You will receive notifications on the following scenarios:

- Smart Software Licensing successfully enabled
- Smart Software Licensing enabling failed
- Beginning of the evaluation period
- Expiry of evaluation period (on regular intervals during evaluation period and upon expiry)
- Successfully registered
- Registration failed
- Successfully authorized
- Authorization failed
- Successfully deregistered
- Deregistration failed
- Successfully renewed Id certificate
- Renewal of Id certificate failed
- Expiry of authorization
- Expiry of Id certificate
- Expiry of out of compliance grace period (on regular intervals during out of compliance grace period and upon expiry).
- First instance of the expiry of a feature

## <span id="page-13-0"></span>**Command Line Interface**

- [license\\_smart,](#page-13-1) on page 14
- show license, on page 18

#### <span id="page-13-1"></span>**license\_smart**

- [Description,](#page-13-2) on page 14
- [Usage,](#page-13-3) on page 14
- Example: [Configuring](#page-14-0) Port for Smart Agent Service, on page 15
- Example: Enabling Smart [Licensing,](#page-14-1) on page 15
- Example: [Registering](#page-14-2) the Appliance with the Smart Software Manager , on page 15
- Example: Status of Smart [Licensing](#page-15-0) , on page 16
- Example: Status Summary of Smart [Licensing](#page-15-1) , on page 16
- Example: Setting the Smart [Transport](#page-15-2) URL, on page 16
- Example: [Requesting](#page-16-0) Licenses, on page 17
- Example: [Releasing](#page-16-1) Licenses, on page 17

#### <span id="page-13-3"></span><span id="page-13-2"></span>**Description**

Configure smart software licensing feature.

#### Usage

**Commit**: This command requires a 'commit'.

**Batch Command**: This command supports a batch format. For details, see the inline help by typing the command: help license smart.

#### <span id="page-14-0"></span>Example: Configuring Port for Smart Agent Service

```
example.com> license_smart
Choose the operation you want to perform:
- ENABLE - Enables Smart Licensing on the product.
- SETAGENTPORT - Set port to run Smart Agent service.
[]> setagentport
Enter the port to run smart agent service.
[65501]>
```
#### <span id="page-14-1"></span>Example: Enabling Smart Licensing

```
example.com> license_smart
Choose the operation you want to perform:
- ENABLE - Enables Smart Licensing on the product.
 []> enable
After enabling Smart Licensing on your appliance, follow below steps to activate
the feature keys (licenses):
a) Register the product with Smart Software Manager using license smart > register command
in the CLI.
b) Activate the feature keys using license smart > requestsmart license command in the CLI.
Note: If you are using a virtual appliance, and have not enabled any of the
features in the classic licensing mode; you will not be able to activate the
licenses, after you switch to the smart licensing mode. You need to first register
your appliance, and then you can activate the licenses (features) in the smart licensing
mode.
Commit your changes to enable the Smart Licensing mode on your appliance.
All the features enabled in the Classic Licensing mode will be available in the Evaluation
period.
Type "Y" if you want to continue, or type "N" if you want to use the classic licensing mode
 [Y/N] []> y
> commit
Please enter some comments describing your changes:
```
## <span id="page-14-2"></span>Example: Registering the Appliance with the Smart Software Manager

 $|1\rangle$ 

example.com> license\_smart To start using the licenses, please register the product. Choose the operation you want to perform: - REGISTER - Register the product for Smart Licensing. - URL - Set the Smart Transport URL. - STATUS - Show overall Smart Licensing status. - SUMMARY - Show Smart Licensing status summary. []> register Reregister this product instance if it is already registered [N]> n Enter token to register the product:  $|$   $|$   $>$ ODRlOTM5MjItOTQzOS00YjY0LWExZTUtZTdmMmY3OGNlNDZmLTE1MzM3Mzgw%0AMDEzNTR8WlpCQ1lMbGVMQWRx OXhuenN4OWZDdktFckJLQzF5V3VIbzkyTFgx%0AQWcvaz0%3D%0A Product Registration is in progress. Use license\_smart > status command to check status of registration.

Do you want to save the current configuration for rollback? [Y]>

#### <span id="page-15-0"></span>Example: Status of Smart Licensing

```
example.com> license_smart
To start using the licenses, please register the product.
Choose the operation you want to perform:
- REQUESTSMART LICENSE - Request licenses for the product.
- RELEASESMART LICENSE - Release licenses of the product.
- REGISTER - Register the product for Smart Licensing.
- URL - Set the Smart Transport URL.
- STATUS - Show overall Smart Licensing status.
- SUMMARY - Show Smart Licensing status summary.
[]> status
Smart Licensing is: Enabled
Evaluation Period: In Use
Evaluation Period Remaining: 89 days 23 hours 53 minutes
Registration Status: Unregistered
License Authorization Status: Evaluation Mode
Last Authorization Renewal Attempt Status: No Communication Attempted
Product Instance Name: mail.example.com
Transport Settings: Direct (https://smartreceiver.cisco.com/licservice/license)
```
#### <span id="page-15-1"></span>Example: Status Summary of Smart Licensing

```
example.com> license_smart
To start using the licenses, please register the product.
Choose the operation you want to perform:
- REGISTER - Register the product for Smart Licensing.
- URL - Set the Smart Transport URL.
- STATUS - Show overall Smart Licensing status.
- SUMMARY - Show Smart Licensing status summary.
```

```
[]> summary
```
Web Usage Controls

**FeatureName LicenseAuthorizationStatus** Web Security Appliance Cisco Eval Web Security Appliance Anti-Virus Webroot Eval Web Security Appliance Anti-Virus Sophos Eval

#### <span id="page-15-2"></span>Example: Setting the Smart Transport URL

example.com> **license\_smart**

Choose the operation you want to perform: - REQUESTSMART LICENSE - Request licenses for the product. - RELEASESMART LICENSE - Release licenses of the product. - REGISTER - Register the product for Smart Licensing. - URL - Set the Smart Transport URL. - STATUS - Show overall Smart Licensing status. - SUMMARY - Show Smart Licensing status summary. []> url 1. DIRECT - Product communicates directly with the cisco license servers 2. TRANSPORT GATEWAY - Product communicates via transport gateway or smart software manager satellite.

```
Choose from the following menu options:
[1]> 1
Note: The appliance uses the Direct URL
(https://smartreceiver.cisco.com/licservice/license) to communicate with Cisco
Smart Software Manager (CSSM) via the proxy server configured using the updateconfig command.
Transport settings will be updated after commit.
```
### <span id="page-16-0"></span>Example: Requesting Licenses

**Note** Users of virtual appliance must register their appliance to request for or release the licenses.

```
example.com> license_smart
                  Choose the operation you want to perform:
                  - REQUESTSMART LICENSE - Request licenses for the product.
                  - RELEASESMART_LICENSE - Release licenses of the product.
                  - REGISTER - Register the product for Smart Licensing.
                  - URL - Set the Smart Transport URL.
                   - STATUS - Show overall Smart Licensing status.
                  - SUMMARY - Show Smart Licensing status summary.
                  []> requestsmart license
                  Feature Name License Authorization Status
                  1. Web Security Appliance Anti-Virus Sophos Mot Requested
                  2. Web Security Appliance Not requested
                     L4 Traffic Monitor
                  Enter the appropriate license number(s) for activation.
                  Separate multiple license with comma or enter range:
                  | | > 1
                  Activation is in progress for following features:
                  Web Security Appliance Anti-Virus Sophos
                  Use license_smart > summary command to check status of licenses.
Example: Releasing Licenses
```
<span id="page-16-1"></span>example.com> **license\_smart** Choose the operation you want to perform:

- REQUESTSMART LICENSE - Request licenses for the product.

- RELEASESMART LICENSE Release licenses of the product.
- REGISTER Register the product for Smart Licensing.
- URL Set the Smart Transport URL.
- STATUS Show overall Smart Licensing status.
- SUMMARY Show Smart Licensing status summary.

#### []> releasesmart license

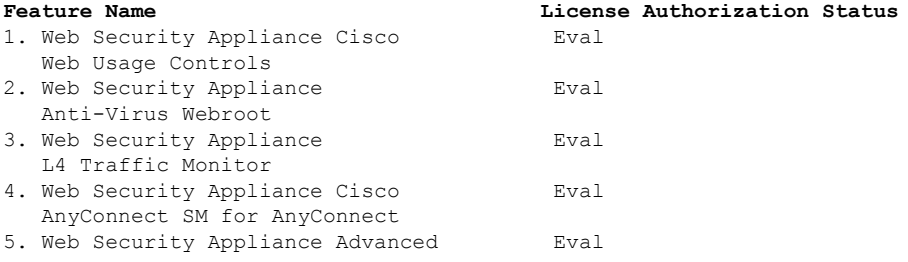

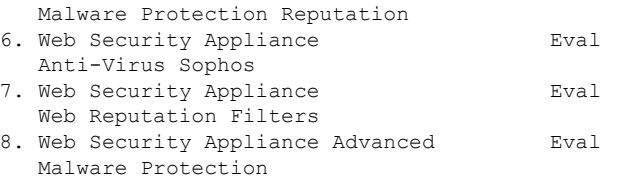

#### <span id="page-17-1"></span>**show\_license**

- [Description,](#page-17-2) on page 18
- Example: Status of Smart [Licensing,](#page-17-3) on page 18
- Example: Status Summary of Smart [Licensing,](#page-17-4) on page 18

#### <span id="page-17-3"></span><span id="page-17-2"></span>Description

Show Smart Licensing status and summary of status.

#### Example: Status of Smart Licensing

```
example.com> showlicense_smart
Choose the operation you want to perform:
- STATUS- Show overall Smart Licensing status.
- SUMMARY - Show Smart Licensing summary.
[]> status
Smart Licensing is: Enabled
Evaluation Period: In Use
Evaluation Period Remaining: 89 days 23 hours 53 minutes
Registration Status: Unregistered
License Authorization Status: Evaluation Mode
Last Authorization Renewal Attempt Status: No Communication Attempted
Product Instance Name: example.com
Transport Settings: Direct (https://smartreceiver.cisco.com/licservice/license)
```
#### <span id="page-17-4"></span>Example: Status Summary of Smart Licensing

```
example.com> showlicense_smart
Choose the operation you want to perform:
- STATUS- Show overall Smart Licensing status.
- SUMMARY - Show Smart Licensing summary.
[]> summary
FeatureName LicenseAuthorizationStatus
Web Security Appliance Cisco Eval
Web Usage Controls
Web Security Appliance Eval
Anti-Virus Webroot
```
Web Security Appliance Eval

# <span id="page-17-0"></span>**Virtual Appliance License**

Anti-Virus Sophos

The Cisco Web Security Virtual appliance requires an additional license to run the virtual appliance on a host.

For more information about virtual appliance licensing, see the *Cisco Content Security Virtual Appliance Installation Guide* , available from

[http://www.cisco.com/c/en/us/support/security/web-security-appliance/products-installation-guides-list.html.](http://www.cisco.com/c/en/us/support/security/web-security-appliance/products-installation-guides-list.html)

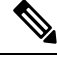

**Note** You cannot open a Technical Support tunnel before installing the virtual appliance license.

After the license expires, the appliance will continue to serve as a web proxy without security services for180 days. Security service updates do not occur during this period.

You can configure the appliance so you receive alerts about license expiration.

#### **Related Topics**

• [Managing](#page-28-0) Alerts, on page 29

## <span id="page-18-0"></span>**Installing a Virtual Appliance License**

See the *Cisco Content Security Virtual Appliance Installation Guide*, available from <http://www.cisco.com/c/en/us/support/security/web-security-appliance/products-installation-guides-list.html>

# **Enabling Remote Power Cycling**

#### **Before you begin**

- Cable the dedicated Remote Power Cycle (RPC) port directly to a secure network. For information, see the hardware guide for your appliance model. For the location of this document, see [Documentation](wsa-userguide-12-7_appendix3.pdf#nameddest=unique_32) Set.
- Ensure that the appliance is accessible remotely; for example, open any necessary ports through the firewall.
- This feature requires a unique IPv4 address for the dedicated Remote Power Cycle interface. This interface is configurable only via the procedure described in this section; it cannot be configured using the ipconfig command.
- In order to cycle appliance power, you will need a third-party tool that can manage devices that support the Intelligent Platform Management Interface (IPMI) version 2.0. Ensure that you are prepared to use such a tool.
- For more information about accessing the command-line interface, see [Command](wsa-userguide-12-7_appendix2.pdf#nameddest=unique_733) Line Interface

The ability to remotely reset the power for the appliance chassis is available on x80, x90, and x95 series hardware.

If you want to be able to remotely reset appliance power, you must enable and configure this functionality in advance, using the procedure described in this section.

- **Step 1** Use SSH or the serial console port to access the command-line interface.
- **Step 2** Sign in using an account with Administrator access.
- **Step 3** Enter the following commands:

remotepower

setup

**Step 4** Follow the prompts to specify the following:

- The dedicated IP address for this feature, plus netmask and gateway.
- The username and passphrase required to execute the power-cycle command.

These credentials are independent of other credentials used to access your appliance.

- **Step 5** Enter commit to save your changes.
- **Step 6** Test your configuration to be sure that you can remotely manage appliance power.
- **Step 7** Ensure that the credentials that you entered will be available to you in the indefinite future. For example, store this information in a safe place and ensure that administrators who may need to perform this task have access to the required credentials.

**What to do next**

#### **Related Topics**

• Hardware [Appliances:](wsa-userguide-12-7_appendix1.pdf#nameddest=unique_734) Remotely Resetting Appliance Power

# <span id="page-19-0"></span>**Administering User Accounts**

The following types of users can log into the appliance to manage it:

- **Local users.** You can define users locally on the appliance itself.
- **Users defined in an external system.** You can configure the appliance to connect to an external LDAP or RADIUS server to authenticate users logging into the appliance.

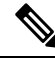

Any user you define can log into the appliance using any method, such as logging into the web interface or using SSH. **Note**

#### **Related Topics**

- [Managing](#page-19-1) Local User Accounts, on page 20
- RADIUS User [Authentication,](#page-22-0) on page 23
- Configuring External [Authentication](wsa-userguide-12-7_chapter6.pdf#nameddest=unique_206) through an LDAP Server

## <span id="page-19-1"></span>**Managing Local User Accounts**

You can define any number of users locally on the Web Security Appliance .

Ш

The default system admin account has all administrative privileges. You can change the admin account passphrase, but you cannot edit or delete this account.

If you have lost the admin user passphrase, contact your Cisco support provider. For more details, see [Reset](https://www.cisco.com/c/en/us/support/docs/security/email-security-appliance/117866-configure-esa-00.html) Your [Administrator](https://www.cisco.com/c/en/us/support/docs/security/email-security-appliance/117866-configure-esa-00.html) Password and Unlock the Administrator User Account. **Note**

## <span id="page-20-0"></span>**Adding Local User Accounts**

#### **Before you begin**

Define the passphrase requirements that all user accounts must follow. See Setting Passphrase [Requirements](#page-24-2) for [Administrative](#page-24-2) Users , on page 25.

**Step 1** Choose **System Administration > Users.**

### **Step 2** Click **Add User**

- **Step 3** Enter a username, noting the following rules:
	- Usernames can contain lowercase letters, numbers, and the dash ( ) character, but cannot begin with a dash.
	- Usernames cannot greater than 16 characters.
	- Usernames cannot be special names that are reserved by the system, such as "operator" or "root."
	- If you also use external authentication, usernames should not duplicate externally-authenticated usernames.
- **Step 4** Enter a full name for the user.
- **Step 5** Select a user type.

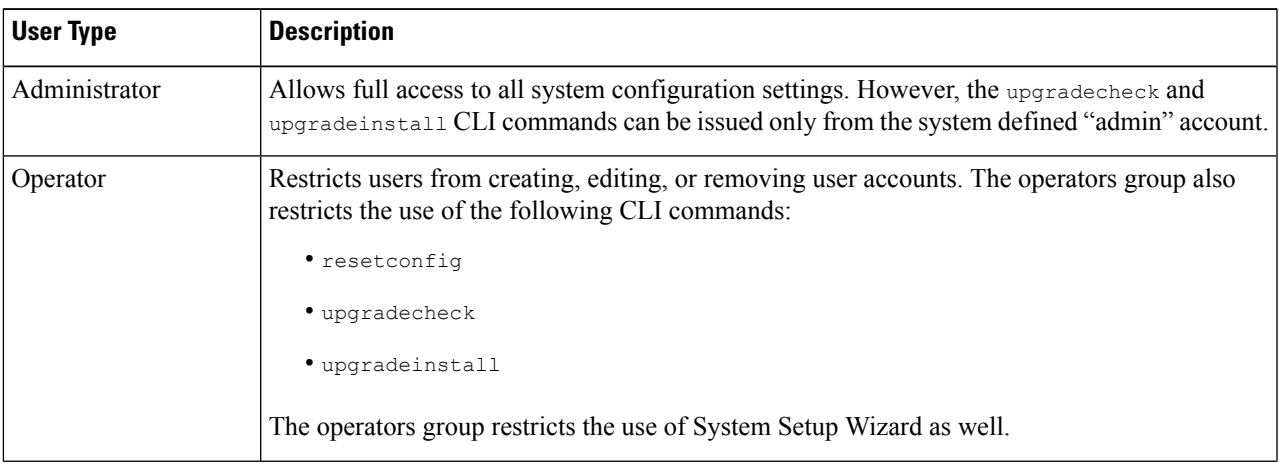

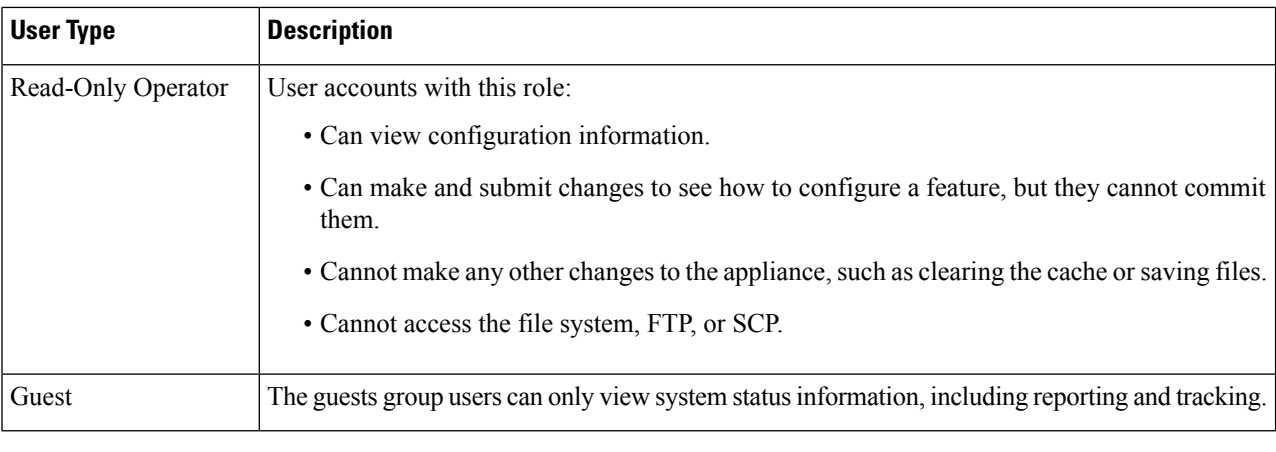

**Step 6** Enter or generate a passphrase.

**Step 7** Submit and commit your changes.

## **Deleting User Accounts**

<span id="page-21-0"></span>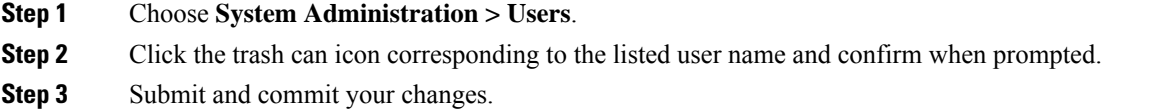

## **Editing User Accounts**

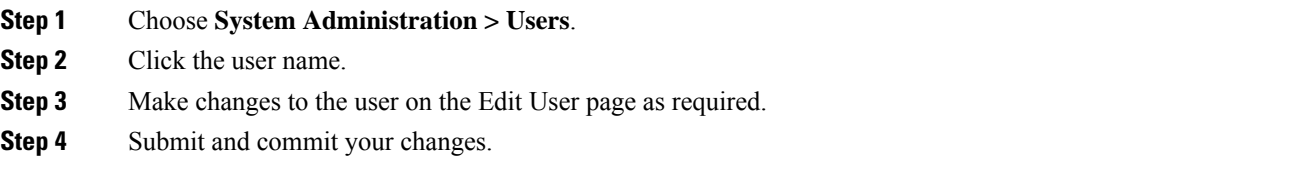

## **Changing Passphrases**

To change the passphrase of the account currently logged in, select **Options > Change Passphrase** from the top right-hand side of the window.

For other accounts, edit the account and change the passphrase in the Local User Settings page.

### **Related Topics**

- Editing User [Accounts,](#page-21-0) on page 22
- Setting Passphrase Requirements for [Administrative](#page-24-2) Users , on page 25

## **Configuring Restrictive User Account and Passphrase Settings**

You can define user account and passphrase restrictions to enforce organizational passphrase policies. The user account and passphrase restrictions apply to local users defined on the Cisco appliance. You can configure the following settings:

- **User account locking.**You can define how many failed login attempts cause the user to be locked out of the account. You can set the number of user login attempts from 1 to 60. The default value is 5.
- **Passphrase lifetime rules.**You can define how long a passphrase can exist before the user is required to change the passphrase after logging in.
- **Passphrase rules.**You can define what kinds of passphrases users can choose, such as which characters are optional or mandatory.

You define user account and passphrase restrictions on the System Administration > Users page in the Local User Account & Passphrase Settings section.

# <span id="page-22-0"></span>**RADIUS User Authentication**

The Web Security Appliance can use a RADIUS directory service to authenticate users that log in to the appliance using HTTP, HTTPS, SSH, and FTP. You can configure the appliance to contact multiple external servers for authentication, using either PAP or CHAP authentication. You can map groups of external users to different Web Security Appliance user role types.

## **Sequence of Events For Radius Authentication**

When external authentication is enabled and a user logs into the Web Security Appliance, the appliance:

- **1.** Determines if the user is the system-defined "admin" account.
- **2.** If not, checks the first configured external server to determine if the user is defined there.
- **3.** If the appliance cannot connect to the first external server, it checks the next external server in the list.
- **4.** If the appliance cannot connect to any external server, it tries to authenticate the user as a local user defined on the Web Security Appliance .
- **5.** If the user does not exist on any external server or on the appliance, or if the user enters the wrong passphrase, access to the appliance is denied.

## **Enabling External Authentication Using RADIUS**

**Step 1** On the **System Administration > Users** page, click **Enable External Authentication**. **Step 2** Choose **RADIUS** as the Authentication Type. **Step 3** Enter the host name, port number, and Shared Secret passphrase for the RADIUS server. Default port is 1812. **Step 4** Enter the number of seconds the appliance is to wait for a response from the server before timing out. **Step 5** Choose the authentication protocol used by the RADIUS server. **Step 6** (Optional) Click **Add Row** to add another RADIUS server. Repeat **Steps 1 – 5** for each RADIUS server. **Note** You can add up to ten RADIUS servers.

- **Step 7** In the **External Authentication Cache Timeout** field, enter the number of seconds AsyncOS stores the external authentication credentials before contacting the RADIUS server again to re-authenticate. Default is zero.
	- If the RADIUS server uses one-time passphrases, for example passphrases created from a token, enter zero (0). When the value isset to zero, AsyncOSdoes not contact the RADIUSserver again to authenticate during the current session. **Note**
- **Step 8** Configure Group Mapping—Select whether to map all externally authenticated users to the Administrator role or to different appliance-user role types.

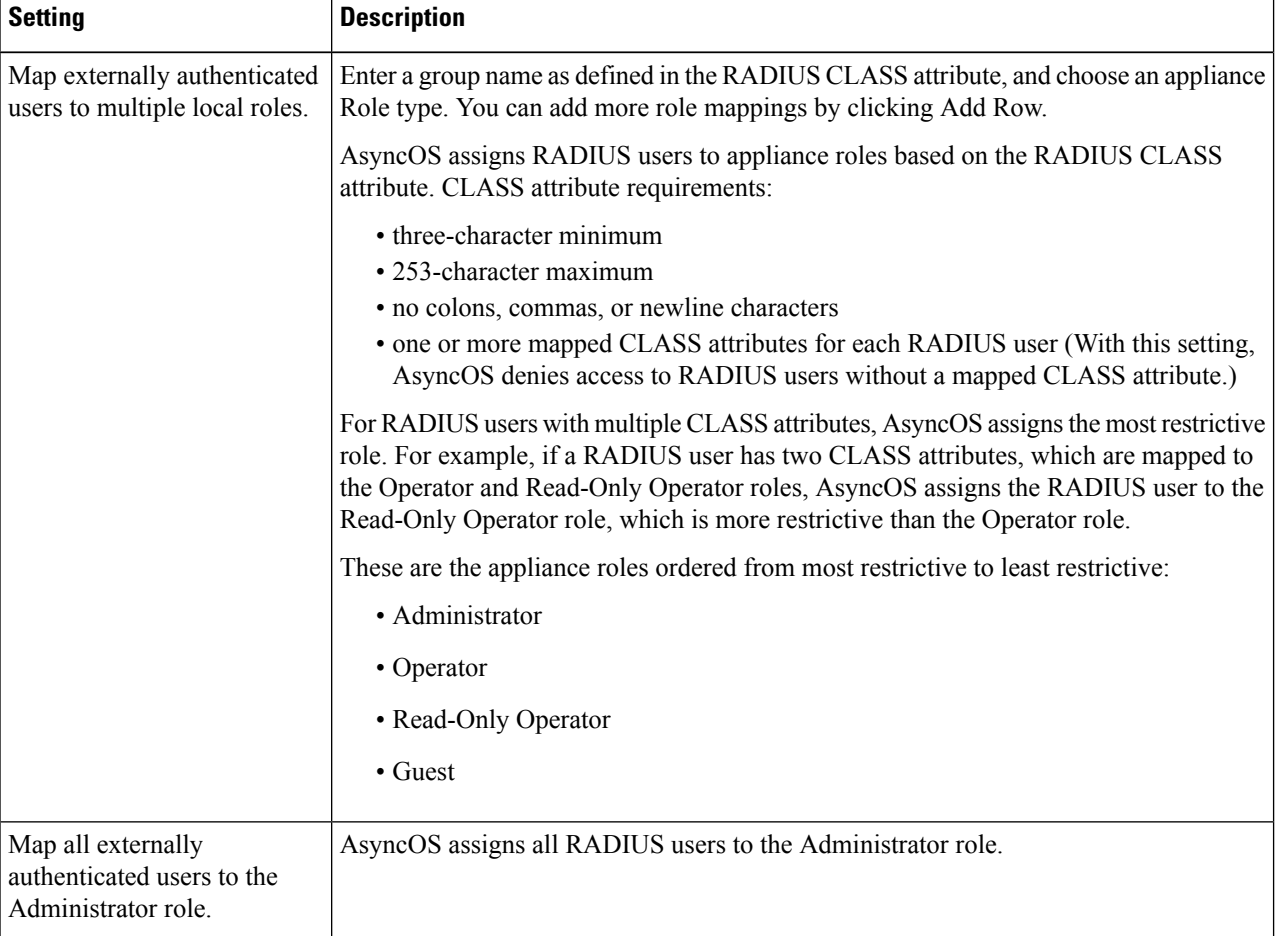

**Step 9** Submit and commit your changes.

### **What to do next**

#### **Related Topics**

- External [Authentication](wsa-userguide-12-7_chapter6.pdf#nameddest=unique_178)
- Adding Local User [Accounts,](#page-20-0) on page 21.

# <span id="page-24-0"></span>**Defining User Preferences**

Preference settings, such as reporting display formats, are stored for each user and are the same regardless from which client machine the user logs into the appliance.

- **Step 1** Choose **Options > Preferences**.
- **Step 2** On the User Preferences page, click **Edit Preferences**.
- **Step 3** Configure the preference settings as required.

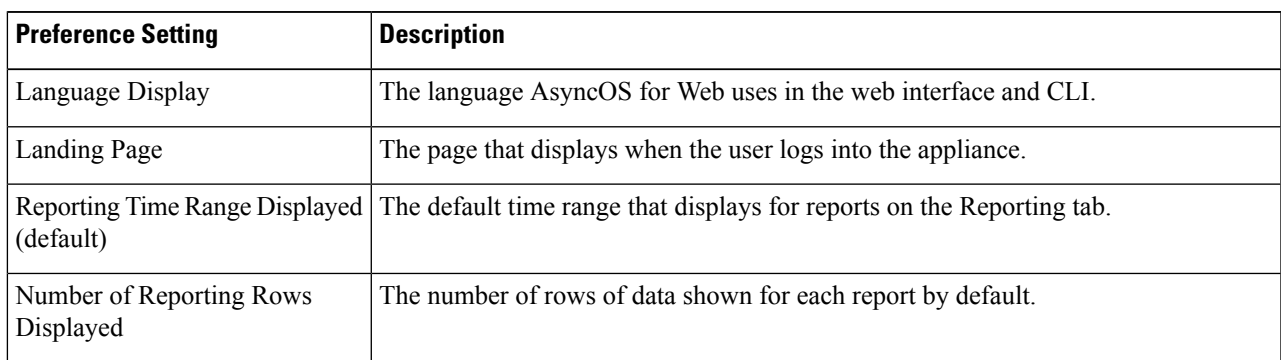

<span id="page-24-1"></span>**Step 4** Submit and commit your changes.

# <span id="page-24-2"></span>**Configuring Administrator Settings**

# **Setting Passphrase Requirements for Administrative Users**

To set passphrase requirements for locally-defined administrative users of the appliance:

- **Step 1** Select **System Administration > Users**.
- **Step 2** In the **Passphrase Settings** section, click **Edit Settings**.
- **Step 3** Choose options:

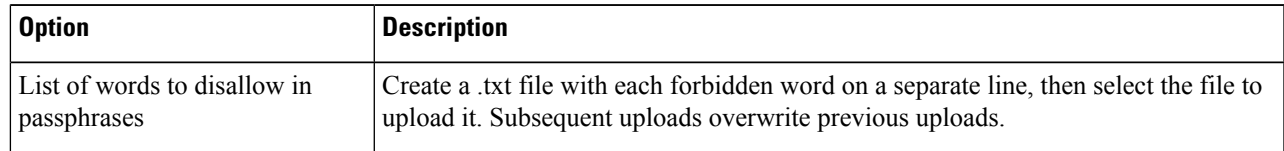

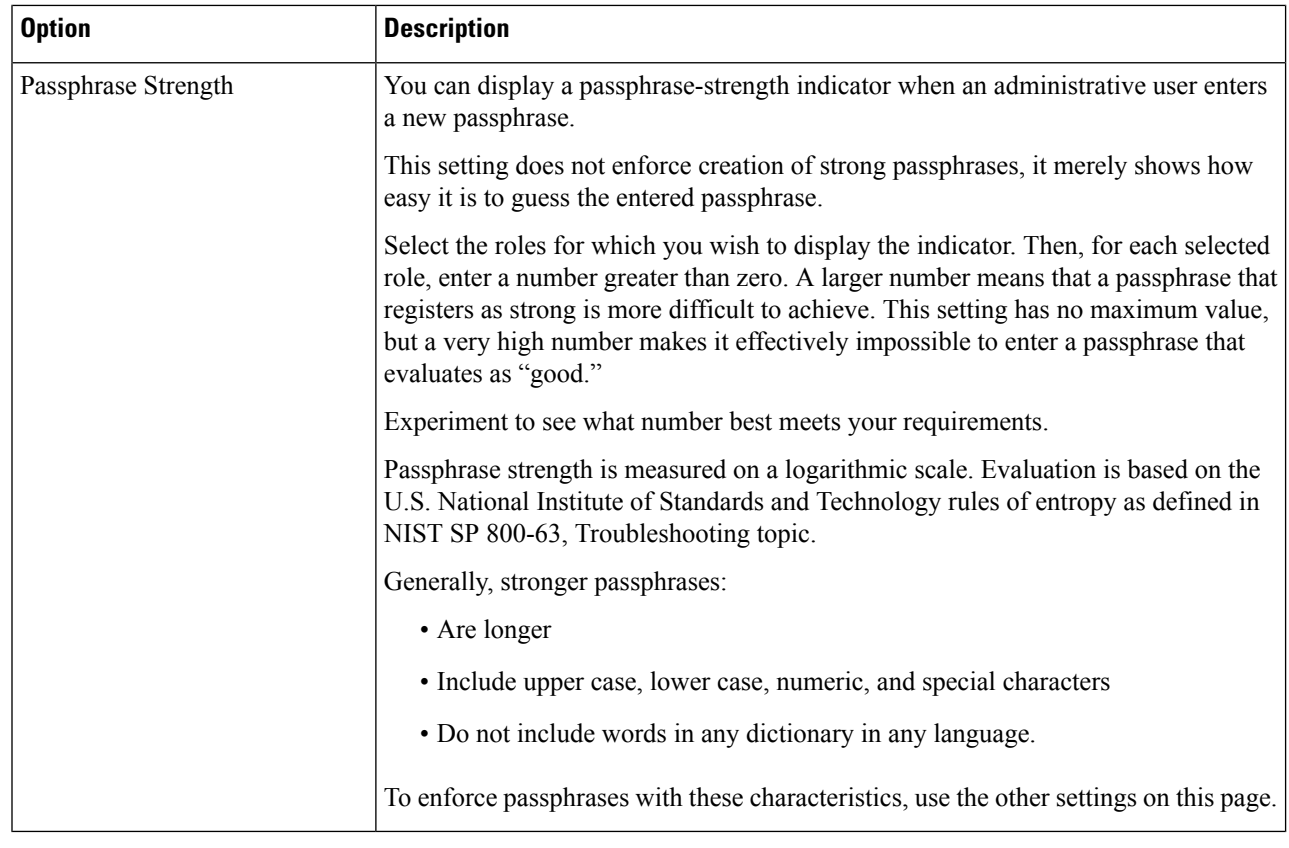

**Step 4** Submit and commit your changes.

# **Additional Security Settings for Accessing the Appliance**

You can use the CLI command adminaccessconfig to configure the Web Security Appliance to have stricter access requirements for administrators logging into the appliance.

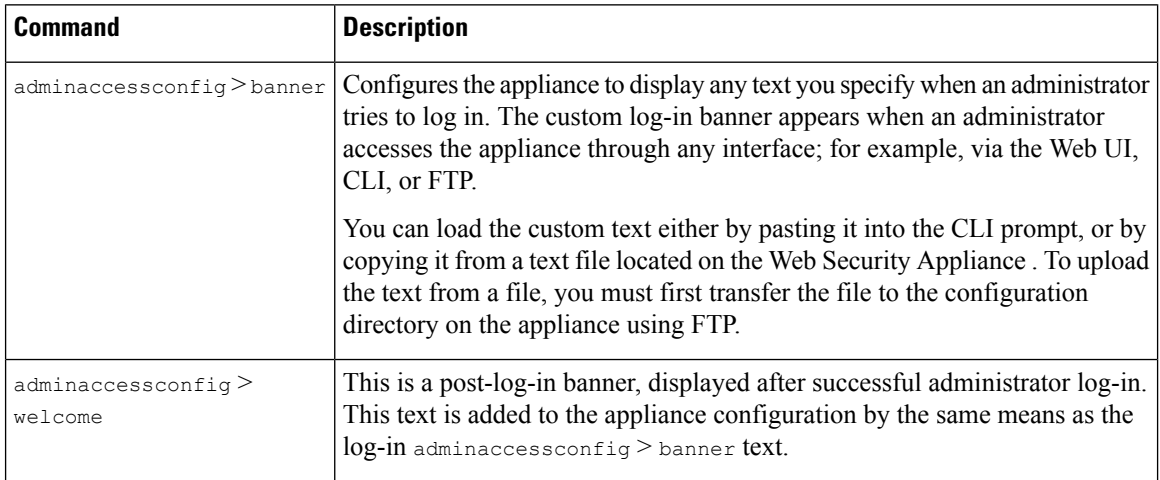

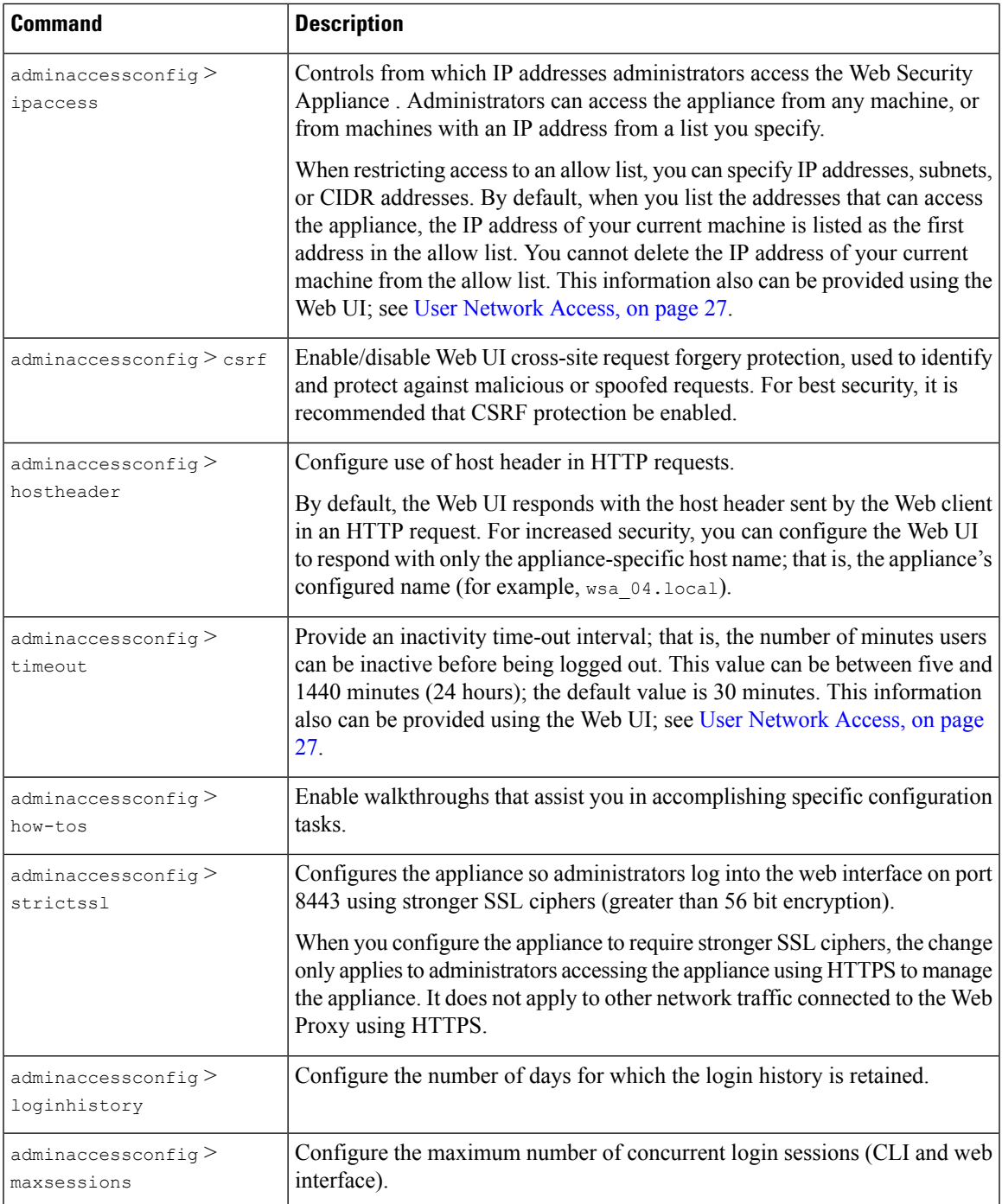

# <span id="page-26-0"></span>**User Network Access**

You can specify how long a user can be logged into the appliance before AsyncOS logs the user out due to inactivity. You also can specify the type of user connections allowed.

The session timeout applies to all users, including administrators, logged into either the Web UI or the CLI. When AsyncOS logs a user out, the user is redirected to the appliance log-in page.

Note You also can use the CLI adminaccessconfig > timeout to set this time-out value.

- **Step 1** Choose **System Administration** > **Network Access**.
- **Step 2** Click **Edit Settings**.
- **Step 3** In the Session **Inactivity Timeout** field, enter the number of minutes users can be inactive before being logged out.

You can define a time-out interval between five and 1440 minutes (24 hours); the default value is 30 minutes.

**Step 4** In the **User Access** section, you control users' system access: choose either **Allow Any Connection** or **Only Allow Specific Connections**.

If you choose **Only Allow Specific Connections**, define the specific connections as IP addresses, IP ranges, or CIDR ranges. Along with the client IP address, the appliance IP address is automatically added in the **User Access** section.

<span id="page-27-0"></span>**Step 5** Submit and commit your changes.

# **Resetting the Administrator Passphrase**

#### **Before you begin**

- If you do not know the passphrase for the admin account, contact your customer support provider to reset the passphrase.
- Understand that changes to the passphrase take effect immediately and do not require you to commit the change.

Any administrator-level user can change the passphrase for the "admin" user.

**Step 1** Select **Management Appliance** > **System Administration** > **Users**.

- **Step 2** Click the **admin** link in the Users list.
- <span id="page-27-1"></span>**Step 3** Select **Change the passphrase**.
- **Step 4** Generate or enter the new passphrase.

# **Configuring the Return Address for Generated Messages**

You can configure the return address for mail generated by AsyncOS for reports.

- **Step 1** Choose **System Administration > Return Addresses**.
- **Step 2** Click **Edit Settings**.

Ш

- **Step 3** Enter the display name, user name, and domain name.
- **Step 4** Submit and commit your changes.

# <span id="page-28-0"></span>**Managing Alerts**

Alerts are email notifications containing information about events occurring on the Cisco Web Security Appliance . These events can be of varying levels of importance (or severity) from minor (Informational) to major (Critical) and pertain generally to a specific component or feature on the appliance.

**Note**

To receive alerts and email notifications, you must configure the SMTP relay host that the appliance uses to send the email messages.

# **Alert Classifications and Severities**

The information contained in an alert is determined by an alert classification and a severity. You can specify which alert classifications, at which severity, are sent to any alert recipient.

## **Alert Classifications**

AsyncOS sends the following types of alert:

- System
- Hardware
- Updater
- Web Proxy
- Anti-Malware
- AMP
- L4 Traffic Monitor
- External URL Categories
- Policy Expiration

## **Alert Severities**

Alerts can be sent for the following severities:

- **Critical**: Requires immediate attention.
- **Warning**: Problem or error requiring further monitoring and potentially immediate attention.
- **Information**: Information generated in the routine functioning of this device.

# **Managing Alert Recipients**

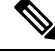

**Note**

If you enabled AutoSupport during System Setup, the email address you specified will receive alerts for all severities and classes by default. You can change this configuration at any time.

## **Adding and Editing Alert Recipients**

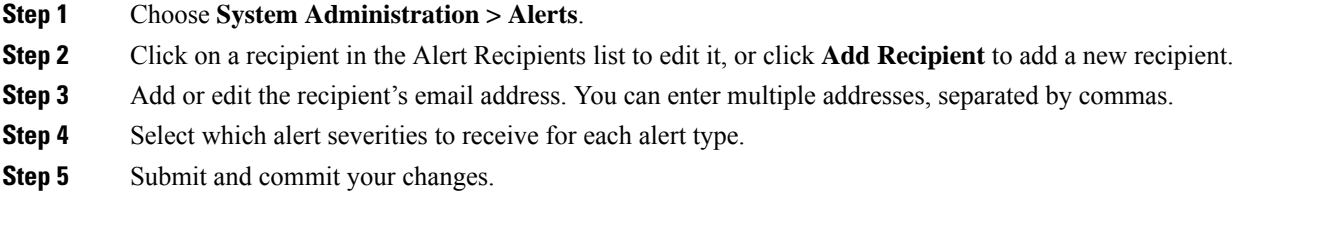

## **Deleting Alert Recipients**

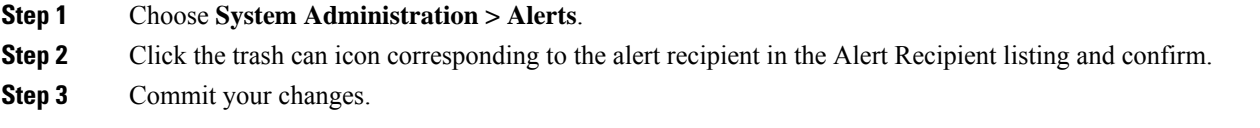

# **Configuring Alert Settings**

Alert settings are global settings, meaning that they affect how all of the alerts behave.

**Step 1** Choose **System Administration > Alerts**.

### **Step 2** Click **Edit Settings**.

**Step 3** Configure the alert settings as required.

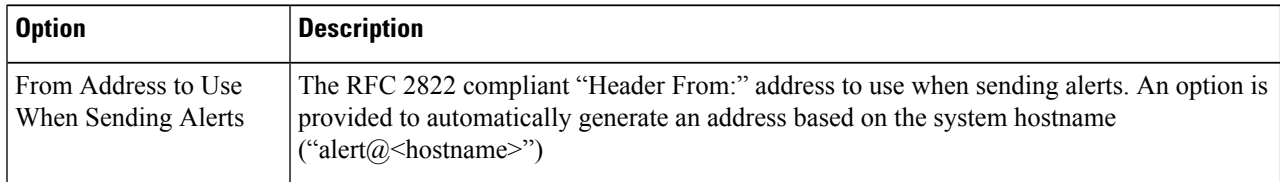

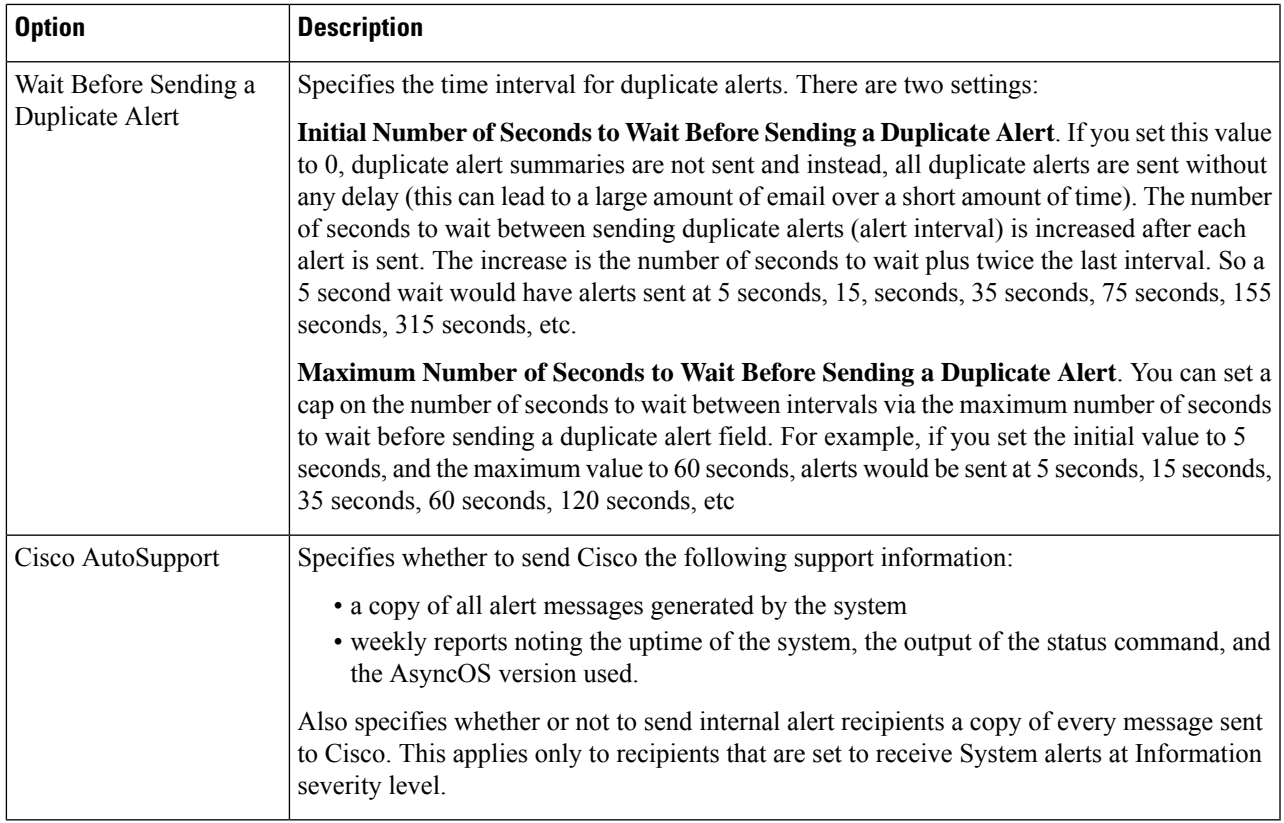

**Step 4** Submit and commit your changes.

# **Alert Listing**

The following sections list alerts by classification. The table in each section includes the alert name (internally used descriptor), actual text of the alert, description, severity (critical, information, or warning) and the parameters (if any) included in the text of the message.

## **Hardware Alerts**

The following table contains a list of the various hardware alerts that can be generated by AsyncOS, including a description of the alert and the alert severity:

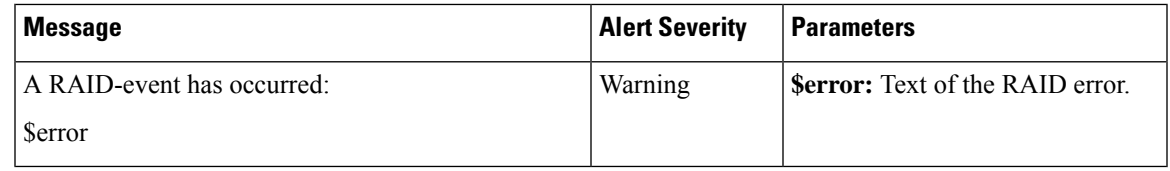

## **System Alerts**

The following table contains a list of the various system alerts that can be generated by AsyncOS, including a description of the alert and the alert severity:

I

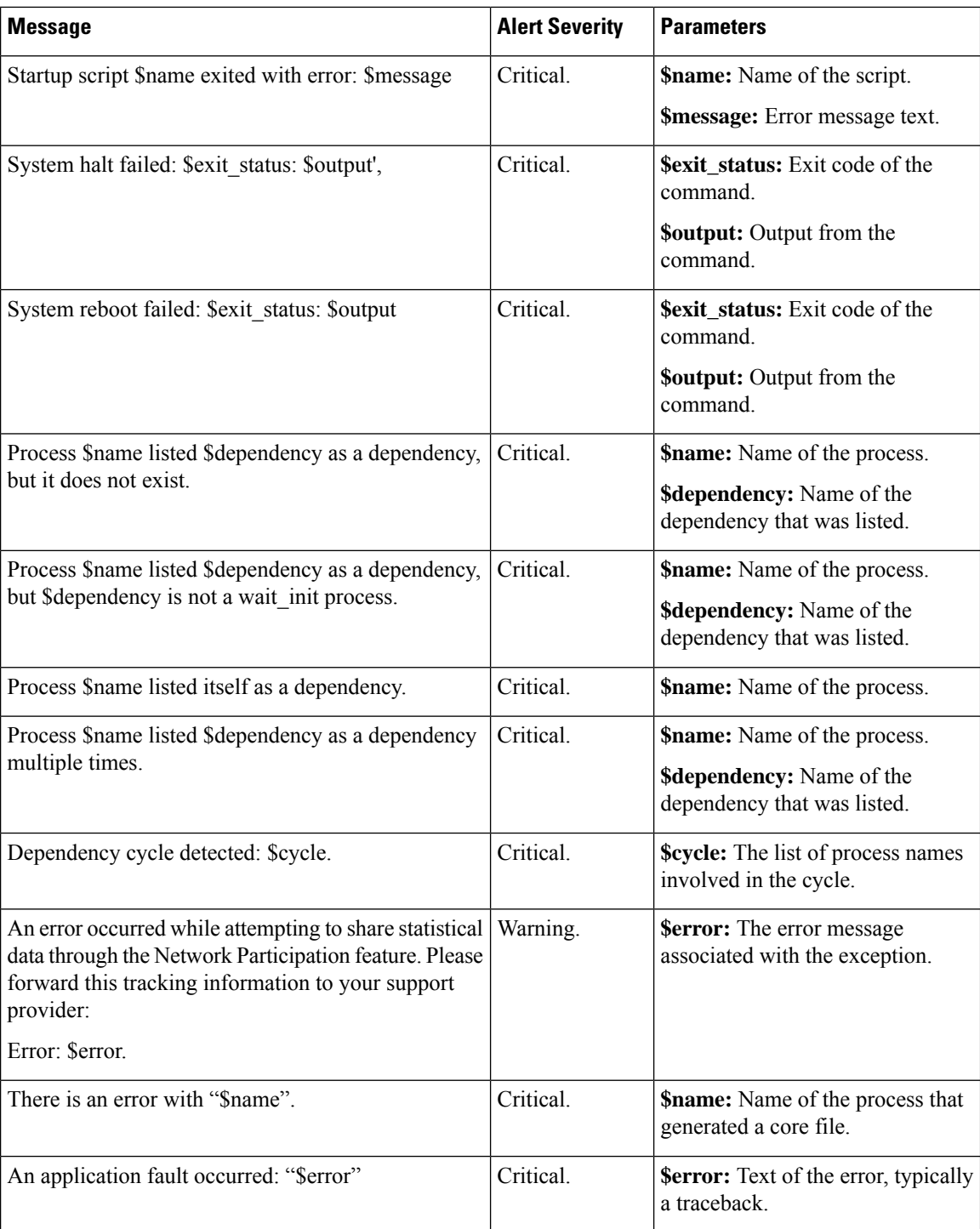

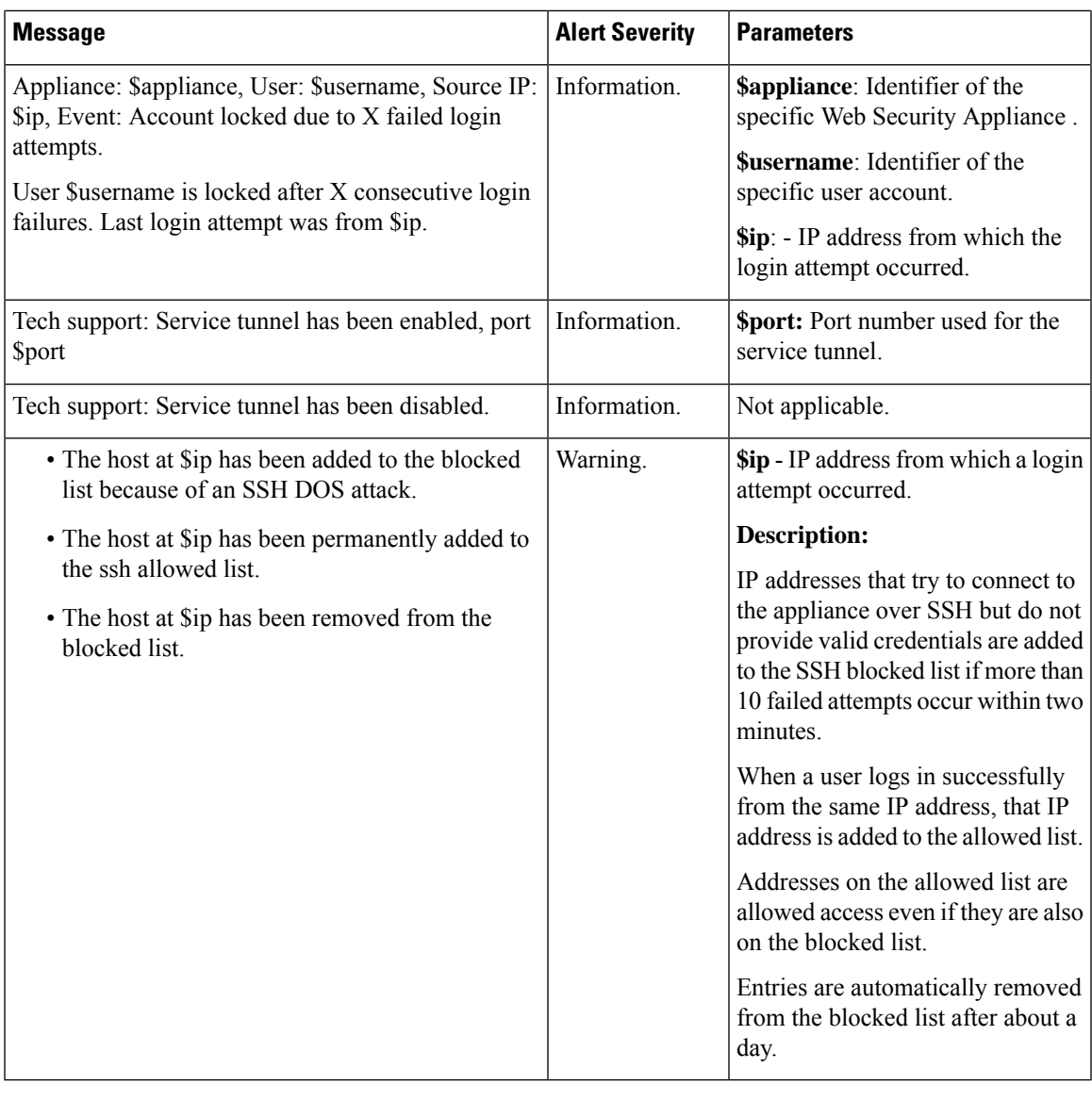

System alerts include Feature Key Alerts, Logging Alerts, and Reporting Alerts. You will receive these alerts after configuring them as part of the system alerts. **Note**

### **Feature Key Alerts**

The following table contains a list of the various feature key alerts that can be generated by AsyncOS, including a description of the alert and the alert severity:

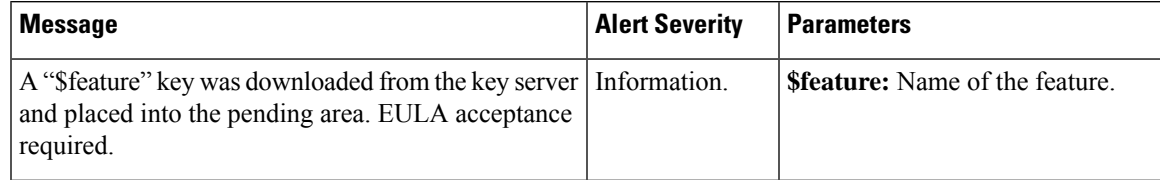

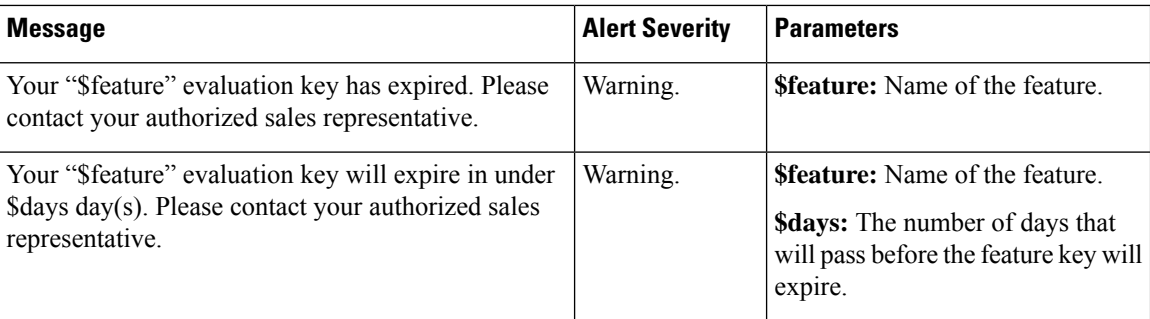

## **Logging Alerts**

The following table contains a list of the various logging alerts that can be generated by AsyncOS, including a description of the alert and the alert severity:

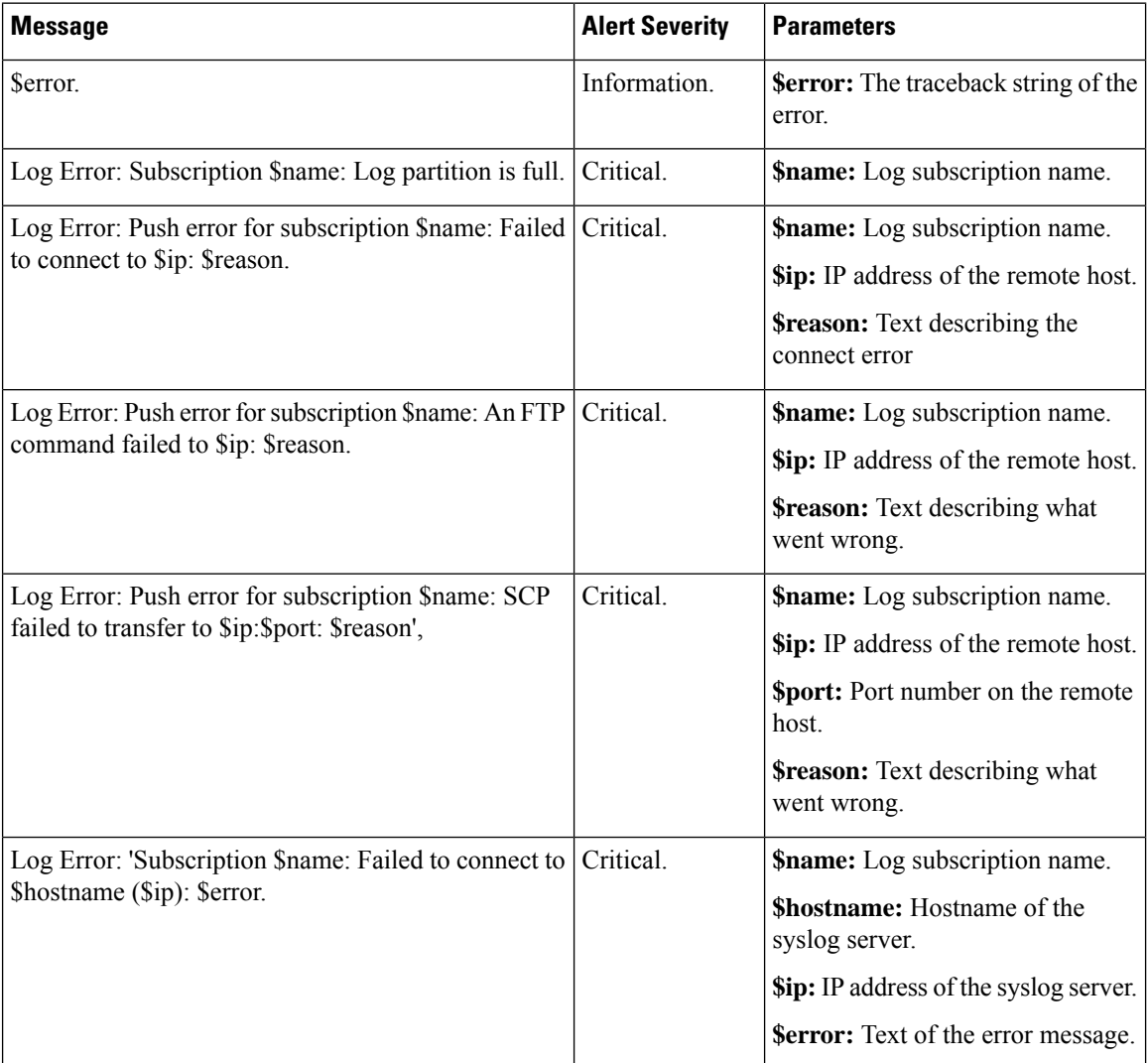

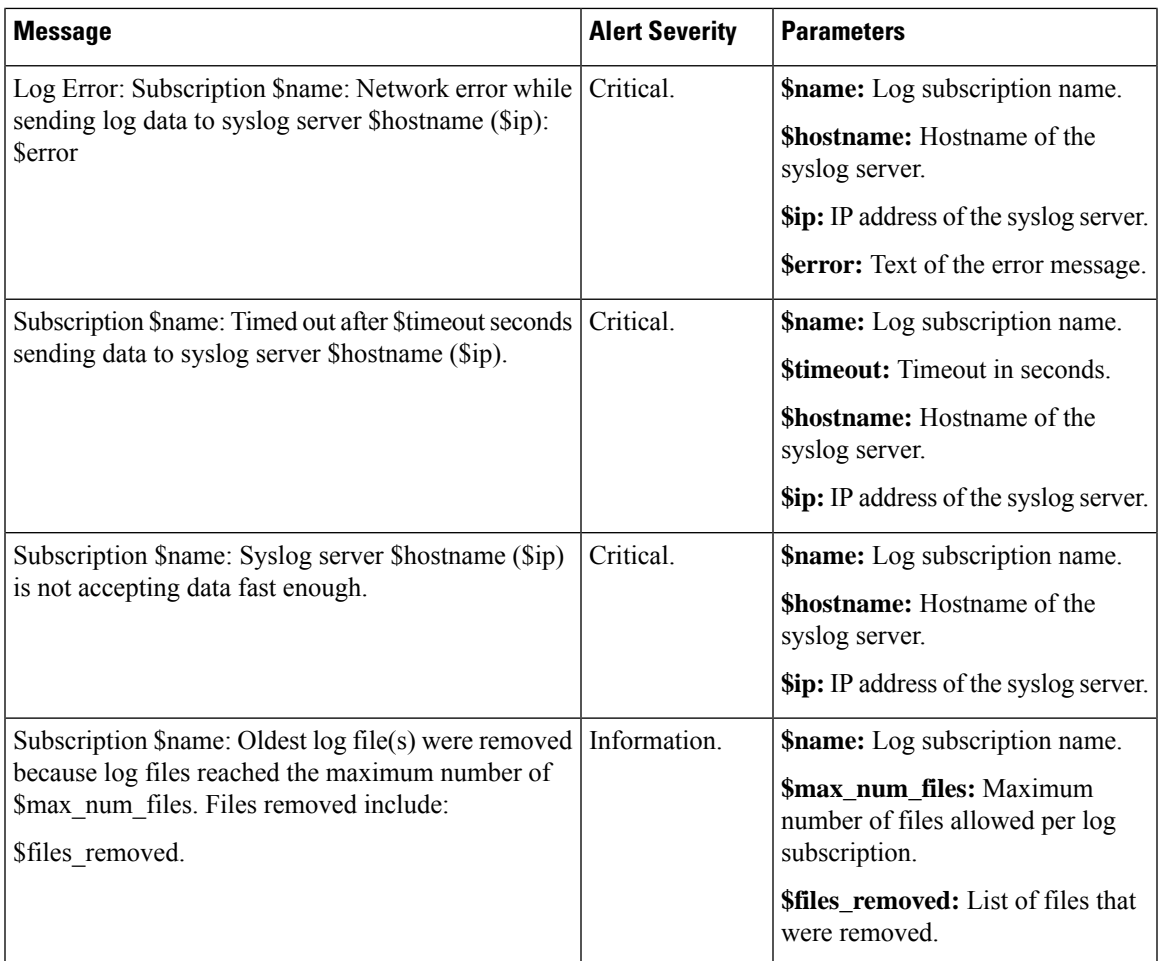

### **Reporting Alerts**

The following table contains a list of the various reporting alerts that can be generated by AsyncOS, including a description of the alert and the alert severity:

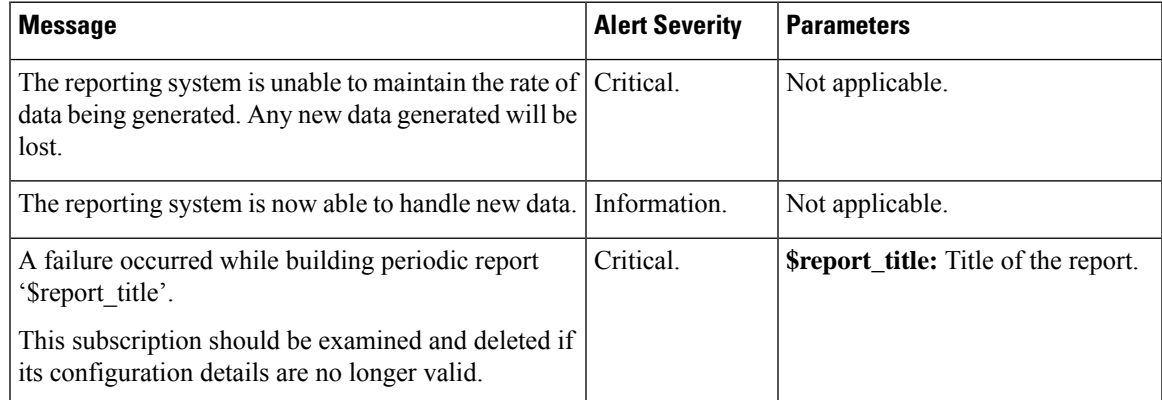

L

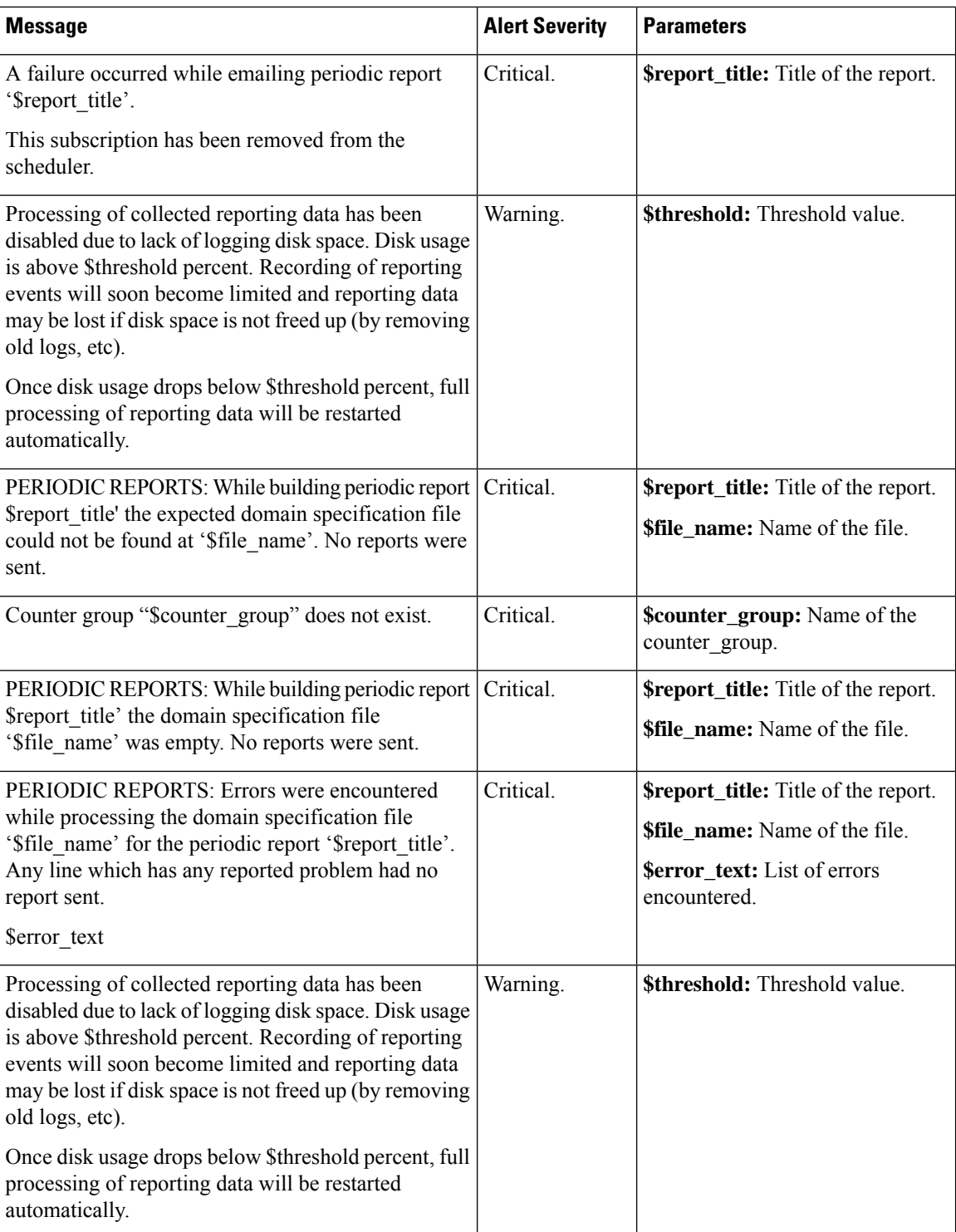

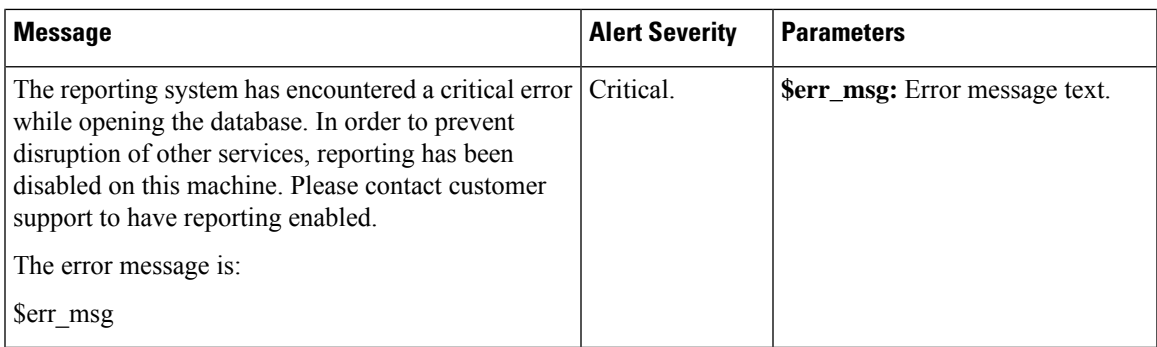

## **Updater Alerts**

The following table contains a list of the various updater alerts that can be generated by AsyncOS, including a description of the alert and the alert severity:

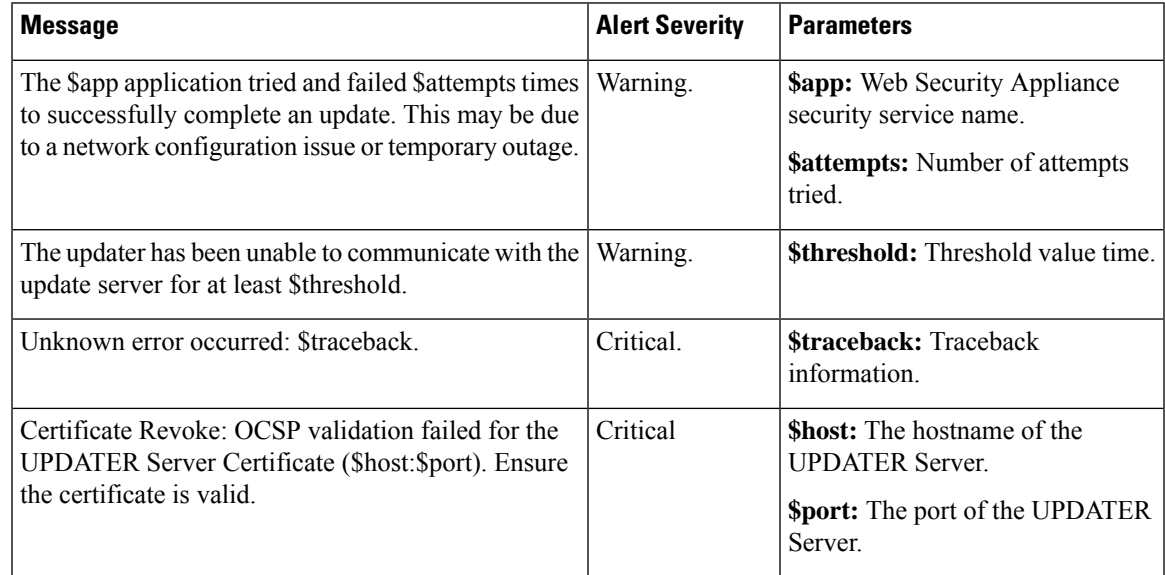

## **Anti-Malware Alerts**

For information about alerts related to Advanced Malware Protection, see [Ensuring](wsa-userguide-12-7_chapter15.pdf#nameddest=unique_466) That You Receive Alerts About Advanced Malware [Protection](wsa-userguide-12-7_chapter15.pdf#nameddest=unique_466) Issues.

## **AMP Alerts**

The following table contains a list of the various AMP alerts that can be generated by AsyncOS, including a description of the alert and the alert severity:

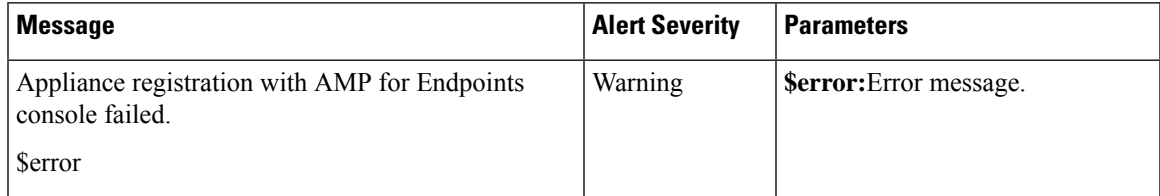

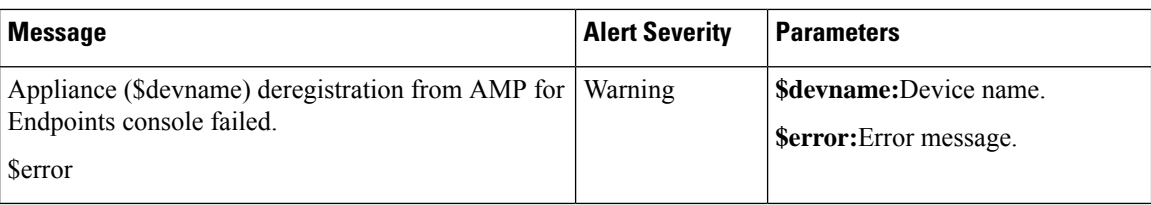

## **Web Proxy Alerts**

The following table contains a list of the various web proxy alerts that can be generated by AsyncOS, including a description of the alert and the alert severity:

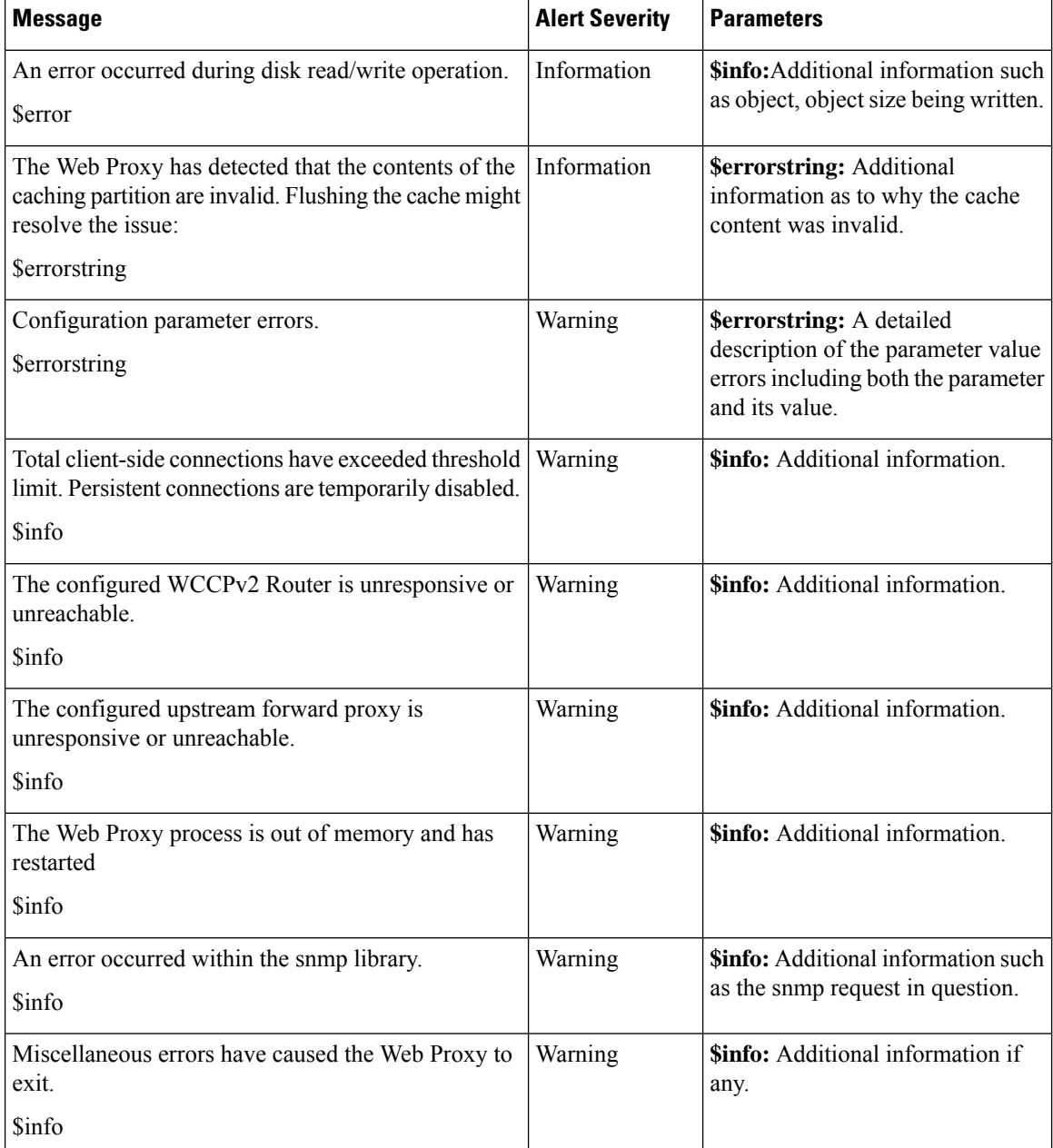

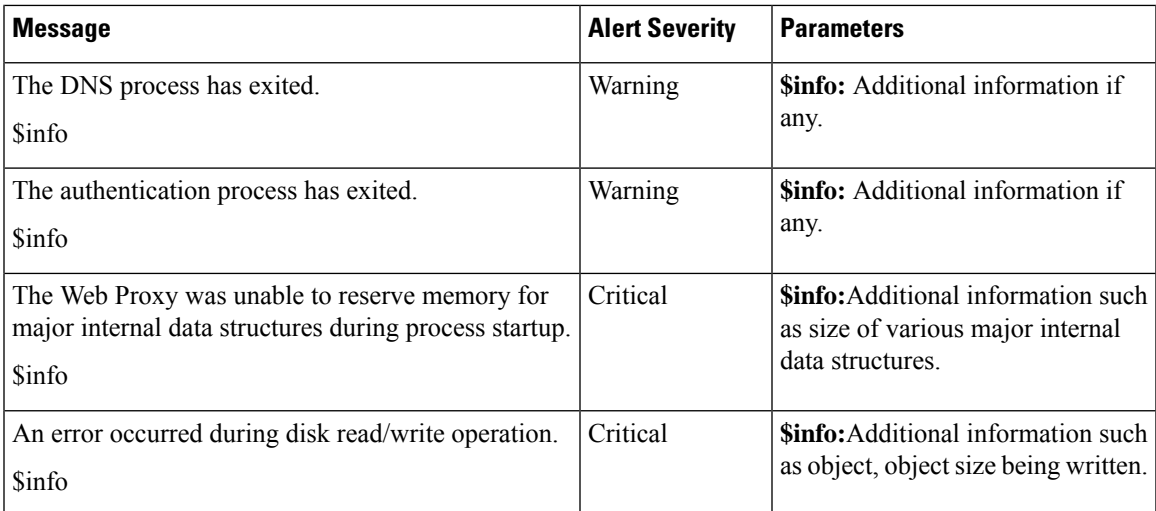

## **External URL Categories Alerts**

The following table contains a list of the various External URL Categries alerts that can be generated by AsyncOS, including a description of the alert and the alert severity:

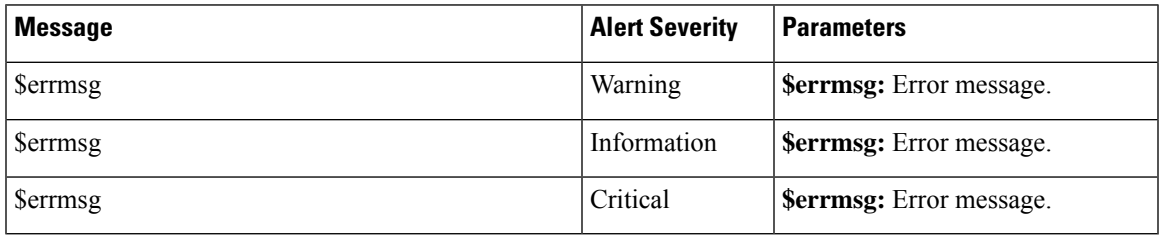

## **L4 Traffic Monitor Alerts**

The following table contains a list of the various L4 tarffic monitor alerts that can be generated by AsyncOS, including a description of the alert and the alert severity:

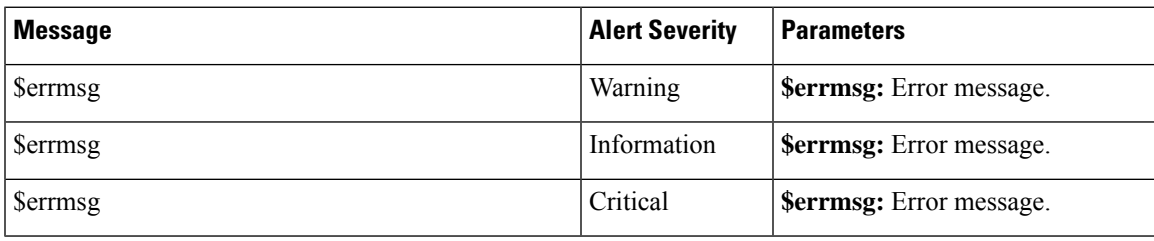

## **Policy Expiration Alerts**

The following table contains a list of the various Policy Expiration alerts that can be generated by AsyncOS, including a description of the alert and the alert severity:

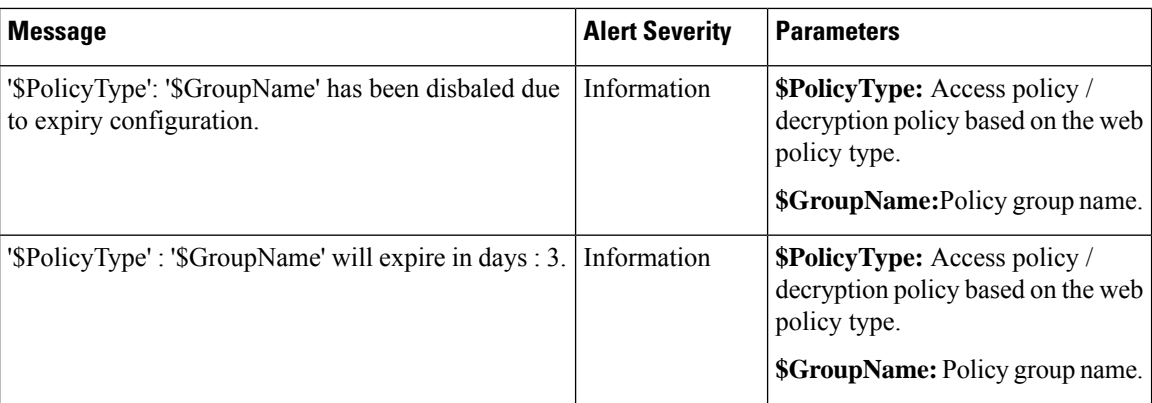

# <span id="page-39-0"></span>**FIPS Compliance**

Federal Information Processing Standards (FIPS) specify requirements for cryptographic modules that are used by all government agencies to protect sensitive but unclassified information. FIPS help ensure compliance with federal security and data privacy requirements. FIPS, developed by the National Institute for Standards and Technology (NIST), are for use when no voluntary standards exist to meet federal requirements.

The Web Security Appliance achieves FIPS 140-2 compliance in FIPS mode using Cisco Common Cryptographic Module (C3M). By default, FIPS mode is disabled.

### **Related Topics**

• FIPS Mode [Problems](wsa-userguide-12-7_appendix1.pdf#nameddest=unique_770)

## <span id="page-39-1"></span>**FIPS Certificate Requirements**

FIPS mode requires that all enabled encryption services on the Web Security Appliance use a FIPS-compliant certificate. This applies to the following encryption services:

- HTTPS Proxy
- Authentication
- Identity Provider for SaaS
- Appliance Management HTTPS Service
- Secure ICAP External DLP Configuration
- Identity Services Engine
- SSL Configuration
- SSH Configuration

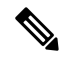

The Appliance Management HTTPS Service must be configured with a FIPS Complaint certificate before FIPS mode can be enabled. The other encryption services need not be enabled. **Note**

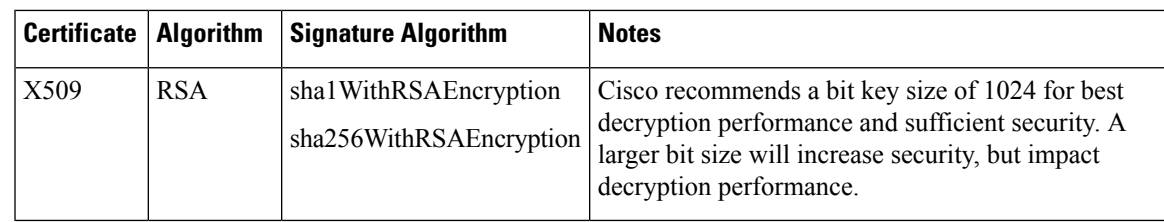

A FIPS-compliant certificate must meet these requirements:

# **FIPS Certificate Validation**

When you enable FIPS mode, the appliance performs the following certificate checks:

- All certificates uploaded to the Web Security Appliance , whether by means of the UI or the certconfig CLI command, are validated to comply strictly with CC standards. Any certificate without a proper trust path in the Web Security Appliance 's trust store cannot be uploaded.
- Certificate Signature with a trusted path validation; Certificate/Public Key tampering with basicConstrains and CAFlag set validated for all signer certificates.
- OCSP validation is available to validate a certificate against a revocation list. This is configurable using the certconfig CLI command.

See also Strict Certificate [Validation,](#page-43-1) on page 44.

# <span id="page-40-0"></span>**Enabling or Disabling FIPS Mode**

#### **Before you begin**

- Make a back-up copy of the appliance configuration; see Saving the Appliance [Configuration](#page-1-2) File, on [page](#page-1-2) 2
- Ensure the certificates to be used in FIPS mode use FIPS 140-2 approved public key algorithms (see FIPS Certificate [Requirements,](#page-39-1) on page 40).

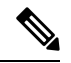

**Note**

• Changing the FIPS mode initiates a reboot of the appliance.

• When you disable FIPS mode, the SSL and SSH settings—which were automatically made FIPS-compliant when FIPS mode was enabled—are not reset to their default values. You must explicitly change these settings if you wish to allow a client using weaker SSH/SSL settings to connect. See SSL [Configuration](#page-42-0) , on [page](#page-42-0) 43 for additional information.

- **Step 1** Choose **System Administration > FIPS Mode**.
- **Step 2** Click **Edit Settings**.
- **Step 3** Check **Enable FIPS Compliance** to enable FIPS compliance.

When you check Enable FIPS Compliance, the **Enable encryption of Critical Sensitive Parameters (CSP)** check box is enabled.

- **Step 4** Check **Enable encryption of Critical Sensitive Parameters (CSP)** to enable encryption of configuration data such as passwords, authentication information, certificates, shared keys, and so on.
- **Step 5** Click **Submit**.
- <span id="page-41-0"></span>**Step 6** Click **Continue** to allow the appliance to reboot.

# **System Date and Time Management**

- [Setting](#page-41-1) the Time Zone, on page 42
- [Synchronizing](#page-41-2) the System Clock with an NTP Server , on page 42

# <span id="page-41-1"></span>**Setting the Time Zone**

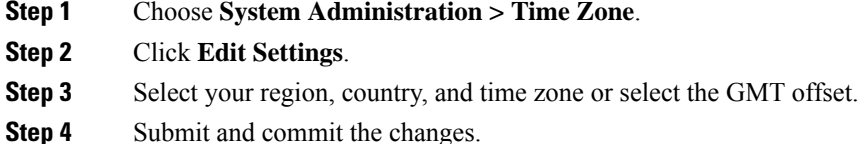

# <span id="page-41-2"></span>**Synchronizing the System Clock with an NTP Server**

Cisco recommends that you set your Web Security Appliance to track the current date and time by querying a Network Time Protocol (NTP) server, not by manually setting the time on the appliance. This is especially true if your appliance integrates with other devices. All integrated devices should use the same NTP server.

- **Step 1** Choose **System Administration > Time Settings**.
- **Step 2** Click **Edit Settings**.
- **Step 3** Select **Use Network Time Protocol** as the Time Keeping Method.
- **Step 4** Enter the fully qualified hostname or IP address of the NTP server, clicking **Add Row** as needed to add servers.
- **Step 5** (Optional) Choose the routing table associated with an appliance network interface type, either Management or Data, to use for NTP queries. This is the IP address from which NTP queries should originate.

**Note** This option is only editable if the appliance is using split routing for data and management traffic.

**Step 6** Submit and commit your changes.

# <span id="page-42-0"></span>**SSL Configuration**

For enhanced security, you can enable and disable SSL v3 and various versions of TLS for several services. Disabling SSL v3 for all services is recommended for best security. By default, all versions of TLS are enabled, and SSL is disabled.

You also can use the sslconfig CLI command to enable or disable these features. See Web Security Appliance CLI [Commands.](wsa-userguide-12-7_appendix2.pdf#nameddest=unique_14) **Note**

Restart the application when you modify or change the SSL configuration that results in disabling the TLS ciphers. **Note**

#### **Step 1** Choose **System Administration > SSL Configuration**.

#### **Step 2** Click **Edit Settings**.

**Step 3** Check the corresponding boxes to enable SSL v3 and TLS v1.x for these services:

• **Appliance Management Web User Interface** – Changing this setting will disconnect all active user connections.

- **Proxy Services** Includes HTTPS Proxy and Credential Encryption for Secure Client. This section also includes:
	- **Cipher(s) to Use** You can enter additional cipher suites to be used with Proxy Services communications. Use colons (:) to separate the suites. To prevent use of a particular cipher, add an exclamation point (!) to the front of that string. For example, !EXP-DHE-RSA-DES-CBC-SHA .

Be sure to enter only suites appropriate to the TLS/SSL versions you have checked. Refer to <https://www.openssl.org/docs/manmaster/man1/ciphers.html> for additional information, and cipher lists.

The appliance supports TLSv1.3 version. Cipher TLS AES 256 GCM SHA384 is added to the default cipher list. By default, TLSv1.3 is enabled on the appliance.

The default cipher for AsyncOS versions 9.0 and earlier is DEFAULT: + KEDH.

The default cipher for AsyncOS versions 9.1 - 11.8 is:

EECDH:DSS:RSA:!NULL:!eNULL:!EXPORT:!3DES:!RC4:!RC2:!DES:!SEED:!CAMELLIA :!SRP:!IDEA:!ECDHE-ECDSA-AES256-SHA:!ECDHE-RSA-AES256-SHA:!DHE-DSS-AES256-SHA: !AES256-SHA:DHE-RSA-AES128-SHA

In this case, the default cipher may change based on your ECDHE cipher selections.

The default cipher for AsyncOS versions 12.0 and later is:

```
EECDH:DSS:RSA:!NULL:!eNULL:!aNULL:!EXPORT:!3DES:!SEED:!CAMELLIA
:!SRP:!IDEA:!DHE-DSS-AES256-SHA:!AES256-SHA:DHE-RSA-AES128-SHA:
TLS_AES_256_GCM_SHA384
```
Update the default cipher suite while upgrading to a newer AsyncOS version. The ciphers suites are not automatically updated. When you upgrade from an earlier version to AsyncOS 12.0 and later, Cisco recommends updating the cipher suite to: **Note**

EECDH:DSS:RSA:!NULL:!eNULL:!aNULL:!EXPORT:!3DES:!SEED:!CAMELLIA :!SRP:!IDEA:!DHE-DSS-AES256-SHA:!AES256-SHA:DHE-RSA-AES128-SHA: TLS\_AES\_256\_GCM\_SHA384

- **Disable TLS Compression (Recommended)** You can check this box to disable TLS compression; this is recommended for best security.
- **Secure LDAP Services** Includes Authentication, External Authentication and Secure Mobility.
- **Secure ICAP Services (External DLP)** Select the protocol(s) used to secure ICAP communications between the appliance and external DLP (data loss prevention) servers. See [Configuring](wsa-userguide-12-7_chapter17.pdf#nameddest=unique_520) External DLP Servers for more information.
- **Update Service** Select the protocol(s) used for communications between the appliance and available update servers. See AsyncOS for Web [Upgrades](#page-47-0) and Updates, on page 48 for more information about update services.
- Cisco's Update servers do not support SSL v3, therefore TLS 1.0 or above must be enabled for the Cisco Update service. However, SSL v3 can still be used with a local update server, if it is so configured—you must determine which versions of SSL/TLS are supported on that server. **Note**

<span id="page-43-0"></span>**Step 4** Click **Submit**.

# **Certificate Management**

The appliance uses digital certificates to establish, confirm and secure a variety of connections. The Certificate Management page lets you view and update current certificate lists, manage trusted root certificates, and view blocked certificates.

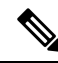

The Certificate Management page takes a long time to load and resultsin a timed-out error when the appliance is not connected to the internet. In addition, the "Failed to fetch manifest" network error is displayed in the Certificate Updates list after loading the certificate. **Note**

#### **Related Topics**

- About [Certificates](#page-44-0) and Keys, on page 45
- [Certificate](#page-45-0) Updates, on page 46
- Managing Trusted Root [Certificates,](#page-44-1) on page 45
- Viewing Blocked [Certificates,](#page-45-1) on page 46

## <span id="page-43-1"></span>**Strict Certificate Validation**

With the release of the FIPS-mode updates in AsyncOS 10.5, all presented certificates are validated strictly to comply with Common Criteria (CC) standards before uploading, and OCSP validation is available to validate certificates against a revocation list.

You must ensure that proper, valid certificates are uploaded to the Web Security Appliance , and that valid, secure certificates are configured on all related servers to facilitate smooth SSL handshakes with those servers.

Strict certificate validation is applied for the following certificate uploads:

- HTTPS Proxy (Security Services > HTTPS Proxy)
- File Analysis Server (Security Services > Anti-Malware and Reputation > Advanced Settings for File Analysis > File Analysis Server: Private Cloud & Certificate Authority: Use Uploaded Certificate Authority)
- Trusted Root Certificates (Network > Certificate Management)
- Global Authentication Settings (Network > Authentication > Global Authentication Settings)
- Identity Provider for SaaS (Network > Identity Provider for SaaS)
- Identity Services Engine (Network > Identity Services Engine)
- External DLP Servers (Network > External DLP Servers)
- LDAP & Secure LDAP (Network > Authentication > Realm)

See also FIPS [Compliance,](#page-39-0) on page 40.

## <span id="page-44-0"></span>**About Certificates and Keys**

When a browser prompts its user to authenticate, the browser sends the authentication credentials to the Web Proxy using a secure HTTPS connection. By default, the Web Security Appliance uses the "Cisco Web Security Appliance Demo Certificate" that comes with it to create an HTTPS connection with the client. Most browsers will warn users that the certificate is not valid. To prevent users from seeing the invalid certificate message, you can upload a certificate and key pair that your applications recognize automatically.

#### **Related Topics**

- Uploading or [Generating](#page-45-2) a Certificate and Key, on page 46
- [Certificate](#page-46-0) Signing Requests, on page 47
- [Intermediate](#page-47-1) Certificates, on page 48

## <span id="page-44-1"></span>**Managing Trusted Root Certificates**

The Web Security Appliance ships with and maintains a list of trusted root certificates. Web sites with trusted certificates do not require decryption.

You can manage the trusted certificate list, adding certificates to it and functionally removing certificates from it. While the Web Security Appliance does not delete certificates from the primary list, it allows you to override trust in a certificate, which functionally removes the certificate from the trusted list.

To add, override or download a trusted root certificate:

- **Step 1** Choose **Network** > **Certificate Management**.
- **Step 2** Click **Manage Trusted Root Certificates** on the Certificate Management page.
- **Step 3** To add a custom trusted root certificate with a signing authority not on the Cisco-recognized list:

Click **Import** and then browse to, select, and **Submit** the certificate file.

**Step 4** To override the trust for one or more Cisco-recognized certificates:

- a) Check the **Override Trust** checkbox for each entry you wish to override.
- b) Click **Submit**.
- **Step 5** To download a copy of a particular certificate:
	- a) Click the name of the certificate in the Cisco Trusted Root Certificate List to expand that entry.
	- b) Click **Download Certificate**.

# <span id="page-45-0"></span>**Certificate Updates**

The Updates section lists version and last-updated information for the Cisco trusted-root-certificate and blocked list bundles on the appliance. These bundles are updated periodically.

Click **Update Now** on the Certificate Management page to update all bundles for which updates are available.

## <span id="page-45-1"></span>**Viewing Blocked Certificates**

To view a list of certificates which Cisco has determined to be invalid, and has blocked:

Click **View Blocked Certificates**.

## <span id="page-45-2"></span>**Uploading or Generating a Certificate and Key**

Certain AsyncOS features require a certificate and key to establish, confirm or secure a connection Identity Services Engine (ISE) and . You can either upload an existing certificate and key, or you can generate one when you configure the feature.

## **Uploading a Certificate and Key**

A certificate you upload to the appliance must meet the following requirements:

- It must use the X.509 standard.
- It must include a matching private key in PEM format. DER format is not supported.

**Step 1** Select **Use Uploaded Certificate and Key**.

**Step 2** In the **Certificate** field, click Browse; locate the file to upload.

The Web Proxy uses the first certificate or key in the file. The certificate file must be in PEM format. DER format is not supported. **Note**

**Step 3** In the **Key** field, click Browse; locate the file to upload.

- The key length must be 512, 1024, or 2048 bits. The private key file must be in PEM format. DER format is not supported. **Note**
- **Step 4** If the key is encrypted, select **Key is Encrypted**.
- **Step 5** Click **Upload Files**.

## **Generating a Certificate and Key**

**Step 1** Select **Use Generated Certificate and Key**.

#### **Step 2** Click **Generate New Certificate and Key**.

a) In the Generate Certificate and Key dialog box, enter the necessary generation information.

**Note** You can enter any ASCII character except the forward slash ( / ) in the Common Name field.

b) Click **Generate** in the Generate Certificate and Key dialog box.

When generation is complete, the certificate information is displayed in the Certificate section, along with two links: **Download Certificate** and **Download Certificate Signing Request**. In addition, there is a Signed Certificate option that is used to upload the signed certificate when you receive it from the Certificate Authority (CA).

- **Step 3** Click **Download Certificate** to download the new certificate for upload to the appliance.
- **Step 4** Click **Download Certificate Signing Request** to download the new certificate file for transmission to a Certificate Authority (CA) for signing. See [Certificate](#page-46-0) Signing Requests, on page 47 for more information about this process.
	- a) When the CA returns the signed certificate, click Browse in the Signed Certificate portion of the Certificate field to locate the signed-certificate file, and then click Upload File to upload it to the appliance.
	- b) Ensure the CA's root certificate is present in the appliance's list of trusted root certificates. If it is not, add it. See Managing Trusted Root [Certificates,](#page-44-1) on page 45 for more information.

## <span id="page-46-0"></span>**Certificate Signing Requests**

The Web Security Appliance cannot generate Certificate Signing Requests (CSR) for certificates uploaded to the appliance. Therefore, to have a certificate created for the appliance, you must issue the signing request from another system. Save the PEM-formatted key from this system because you will need to install it on the appliance later.

You can use any UNIX machine with a recent version of OpenSSL installed. Be sure to put the appliance hostname in the CSR. Use the guidelines at the following location for information on generating a CSR using OpenSSL:

http://www.modssl.org/docs/2.8/ssl\_faq.html#ToC28

Once the CSR has been generated, submit it to a certificate authority (CA). The CA will return the certificate in PEM format.

If you are acquiring a certificate for the first time, search the Internet for "certificate authority services SSL server certificates," and choose the service that best meets the needs of your organization. Follow the service's instructions for obtaining an SSL certificate.

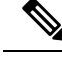

**Note**

You can also generate and sign your own certificate. Tools for doing this are included with OpenSSL, free software from http://www.openssl.org .

## <span id="page-47-1"></span>**Intermediate Certificates**

In addition to root certificate authority (CA) certificate verification, AsyncOS supports the use of intermediate certificate verification. Intermediate certificates are certificates issued by a trusted root CA which are then used to create additional certificates. This creates a chained line of trust. For example, a certificate may be issued by example.com who, in turn, is granted the rights to issue certificates by a trusted root CA. The certificate issued by example.com must be validated against example.com's private key as well as the trusted root CA's private key.

Servers send a "certificate chain" in an SSL handshake in order for clients (for example, browsers and in this case the Web Security Appliance , which is a HTTPS proxy) to authenticate the server. Normally, the server certificate is signed by an intermediate certificate which in turn is signed by a trusted root certificate, and during the handshake, the server certificate and the entire certificate chain are presented to the client. As the root certificate is typically present in the Trusted Certificate store of the Web Security Appliance, verification of the certificate chain is successful.

However, sometimes when the end-point entity certificate is changed on the server, necessary updates for the new chain are not performed. As a result, going forward the server presents only the server certificate during the SSL handshake and the Web Security Appliance proxy is unable to verify the certificate chain since the intermediate certificate is missing.

Previously, the solution was manual intervention by the Web Security Appliance administrator, who would upload the necessary intermediate certificate to the Trusted Certificate store. Now you can use the CLI command advancedproxyconfig > HTTPS > Do you want to enable automatic discovery and download of missing Intermediate Certificates? to enable "intermediate certificate discovery," a process the Web Security Appliance uses in an attempt to eliminate the manual step in these situations.

Intermediate certificate discovery uses a method called "AIA chasing": when presented with an untrusted certificate, the Web Security Appliance examines it for an extension named "Authority Information Access." This extension includes an optional CA Issuers URI field, which can be queried for the Issuer Certificate used to sign the server certificate in question. If it is available, the Web Security Appliance fetches the issuer's certificate recursively until the root CA certificate is obtained, and then tries to verify the chain again.

# <span id="page-47-0"></span>**AsyncOS for Web Upgrades and Updates**

Cisco periodically releases upgrades (new software versions) and updates (changes to current software versions) for AsyncOS for Web and its components.

## **Best Practices For Upgrading AsyncOS for Web**

- Before you start the upgrade, save the XML configuration file off the Web Security Appliance from the **System Administration > Configuration File** page or by using the saveconfig command.
- Save other files stored on the appliance, such as PAC files or customized end-user notification pages.
- When upgrading, do not pause for long amounts of time at the various prompts. If the TCP session times out during the download, the upgrade may fail.

• After the upgrade completes, save the configuration information to an XML file.

### **Related Topics**

• Saving, Loading, and Resetting the Appliance [Configuration,](#page-1-0) on page 2

# <span id="page-48-0"></span>**Upgrading and Updating AsyncOS and Security Service Components**

## **Downloading and Installing an Upgrade**

### **Before you begin**

Save the appliance configuration file (see Saving, Loading, and Resetting the Appliance [Configuration,](#page-1-0) on [page](#page-1-0) 2).

**Note**

When downloading and upgrading AsyncOS in a single operation from a local server instead of from a Cisco server, the upgrade installs immediately while downloading. A banner is displayed for 10 seconds at the beginning of the upgrade process. While this banner is displayed, you can type Control-C to exit the upgrade process before downloading starts.

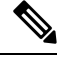

While performing an upgrade, if the secure authentication certificate is not FIPs-complaint, it will be replaced with the default certificate of the latest path to which your appliance is upgraded to. This happens only when the customer has used the default certificate before the upgrade. **Note**

You can download and install in a single operation, or download in the background and install later.

Upgrade fails if any configuration value stored in varstore files have non-ASCII characters.

#### **Step 1** Choose **System Administration** > **System Upgrade**.

### **Step 2** Click **Upgrade Options**.

Select upgrade options and an upgrade image:

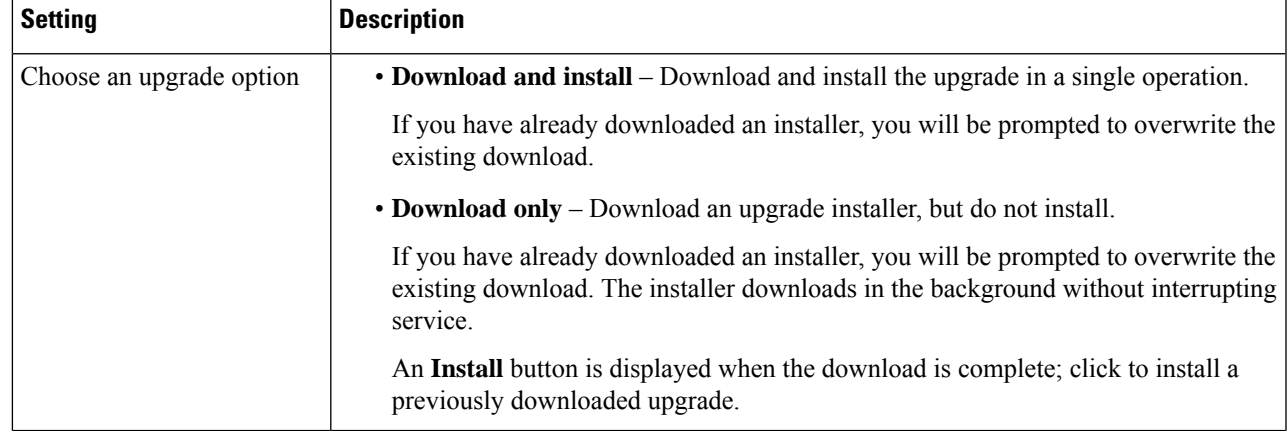

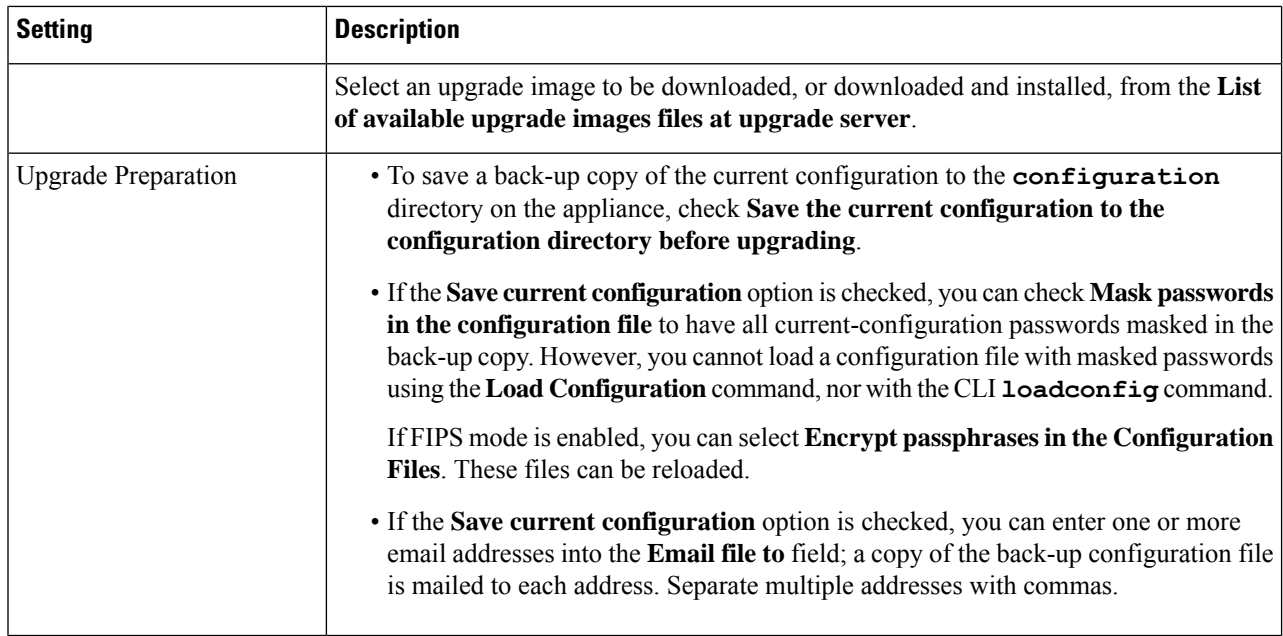

### **Step 3** Click **Proceed**.

If you are installing:

- a) Be prepared to respond to prompts during the process.
- b) At the completion prompt, click **Reboot Now**.
- c) After about 10 minutes, access the appliance again and log in.

If you feel you need to power-cycle the appliance to troubleshoot an upgrade issue, do not do so until at least 20 minutes have passed since you rebooted.

## **Viewing Status of, Canceling, or Deleting a Background Download**

**Step 1** Choose **System Administration** > **System Upgrade**.

## **Step 2** Click **Upgrade Options**.

### **Step 3** Choose an option:

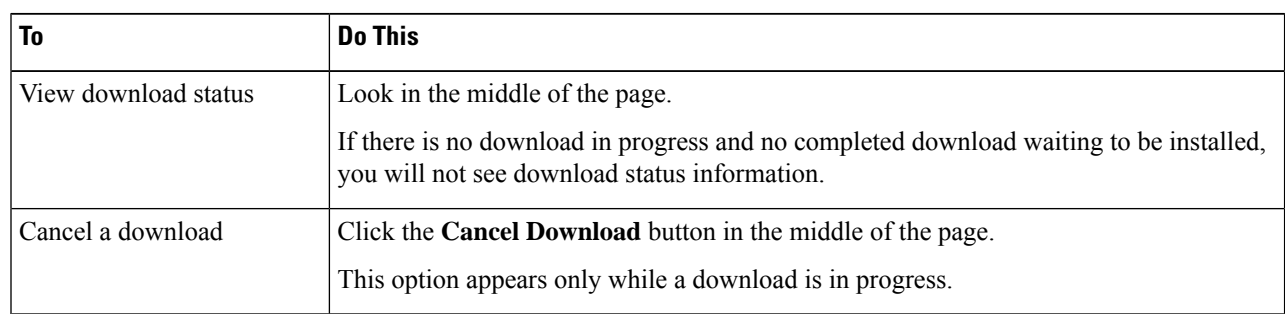

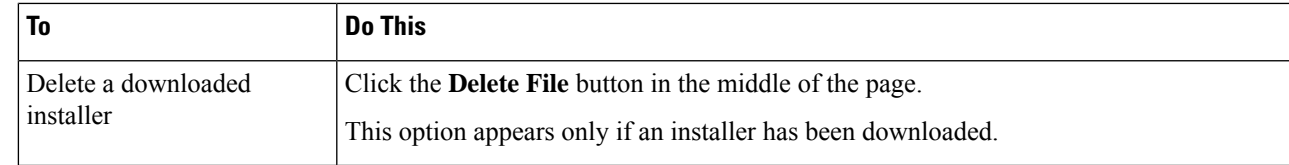

**Step 4** (Optional) View the Upgrade Logs.

### **What to do next**

### **Related Topics**

• Local And Remote Update [Servers,](#page-51-0) on page 52

## <span id="page-50-0"></span>**Automatic and Manual Update and Upgrade Queries**

AsyncOS periodically queries the update servers for new updates to all security service components, but not for new AsyncOS upgrades. To upgrade AsyncOS, you must manually prompt AsyncOS to query for available upgrades. You can also manually prompt AsyncOS to query for available security service updates. For more information, see [Reverting](#page-55-0) to a Previous Version of AsyncOS for Web, on page 56.

When AsyncOS queries an update server for an update or upgrade, it performs the following steps:

**1.** Contacts the update server.

Cisco allows the following sources for update servers:

- **Cisco update servers.** For more information, see Updating and [Upgrading](#page-51-1) from the Cisco Update [Servers,](#page-51-1) on page 52.
- **Local server.** For more information, see [Upgrading](#page-52-0) from a Local Server, on page 53.
- **2.** Receives an XML file that lists the available updates or AsyncOS upgrade versions. This XML file is known as the "manifest."
- **3.** Downloads the update or upgrade image files.

## **Manually Updating Security Service Components**

By default, each security service component periodically receives updates to its database tables from the Cisco update servers. However, you can manually update the database tables.

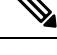

**Note** Some updates are available on demand from the GUI pages related to the feature.

 $\boldsymbol{\varOmega}$ **Tip**

View a record of update activity in the updater log file. Subscribe to the updater log file on the **System Administration > Log Subscriptions** page.

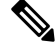

Updates that are in-progress cannot be interrupted. All in-progress updates must complete before new changes can be applied. **Note**

- **Step 1** Choose **System Administration > Upgrade and Update Settings**.
- **Step 2** Click **Edit Update Settings**.
- **Step 3** Specify the location of the update files.
- **Step 4** Initiate the update using the Update Now function key on the component page located on the Security Services tab. For example, Security Services > Web Reputation Filters page.

The CLI and the Web application interface may be sluggish or unavailable during the update process.

## <span id="page-51-0"></span>**Local And Remote Update Servers**

By default, AsyncOS contacts the Cisco update servers for both update and upgrade images and the manifest XML file. However, you can choose from where to download the upgrade and update images and the manifest file. Using a local update server for the images or manifest file for any of the following reasons:

- **You have multiple appliances to upgrade simultaneously.** You can download the upgrade image to a web server inside your network and serve it to all appliances in your network.
- **Your firewall settings require static IP addresses for the Cisco update servers.** The Cisco update servers use dynamic IP addresses. If you have strict firewall policies, you may need to configure a static location for updates and AsyncOS upgrades. For more information, see [Configuring](#page-51-2) a Static Address for the Cisco Update [Servers,](#page-51-2) on page 52.

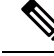

**Note**

Local update servers do not automatically receive security service updates, only AsyncOS upgrades. After using a local update server for upgrading AsyncOS, change the update and upgrade settings back to use the Cisco update servers so the security services update automatically again.

## <span id="page-51-2"></span><span id="page-51-1"></span>**Updating and Upgrading from the Cisco Update Servers**

A Web Security Appliance can connect directly to Cisco update servers and download upgrade images and security service updates. Each appliance downloads the updates and upgrade images separately.

#### **Configuring a Static Address for the Cisco Update Servers**

The Cisco update servers use dynamic IP addresses. If you have strict firewall policies, you may need to configure a static location for updates and AsyncOS upgrades.

- **Step 1** Contact Cisco Customer Support to obtain the static URL address.
- **Step 2** Navigate to the **System Administration** > **Upgrade and Update Settings** page, and click **Edit Update Settings**.
- **Step 3** On the Edit Update Settings page, in the "Update Servers (images)" section, choose **Local Update Servers** and enter the static URL address received in step 1.

Ш

**Step 4** Verify that Cisco Update Servers is selected for the "Update Servers (list)" section.

**Step 5** Submit and commit your changes.

## <span id="page-52-0"></span>**Upgrading from a Local Server**

The Web Security Appliance can download AsyncOS upgrades from a server within your network instead of obtaining upgrades directly from the Cisco update servers. When you use this feature, you download the upgrade image from Cisco once only, and then serve it to all Web Security Appliance s in your network.

The following figure shows how Web Security Appliance s download upgrade images from local servers.

#### **Figure 1: Upgrading from <sup>a</sup> Local Server**

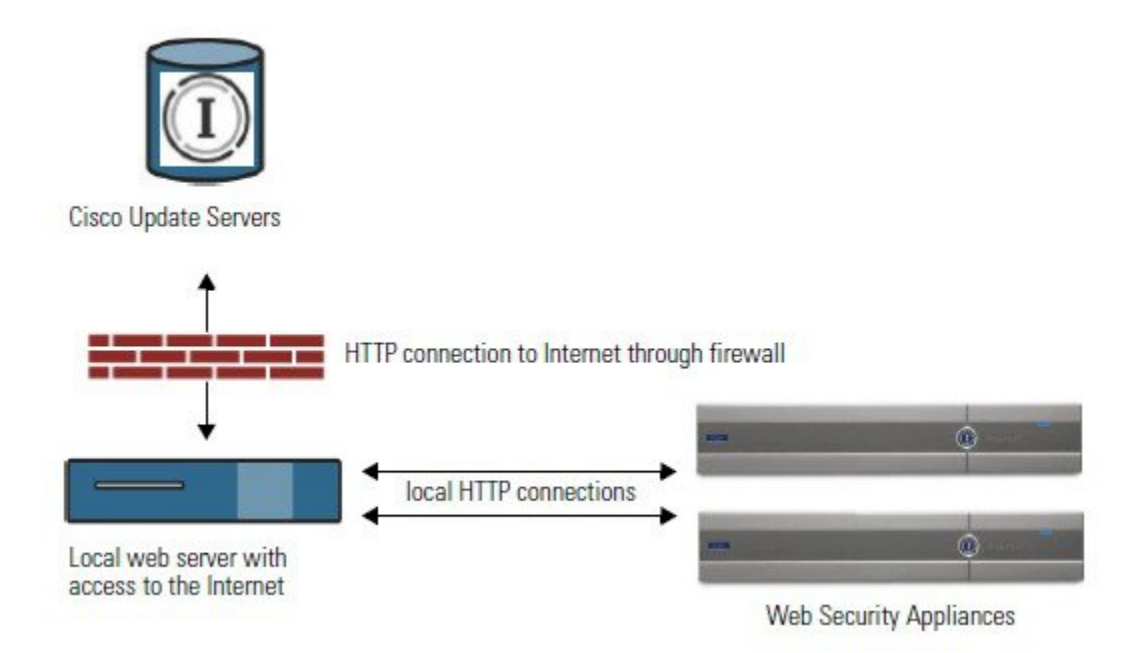

#### **Hardware and Software Requirements for Local Upgrade Servers**

For *downloading* AsyncOS upgrade files, you must have a system in your internal network that has a web browser and Internet access to the Cisco update servers.

**Note**

If you need to configure a firewall setting to allow HTTP access to this address, you must configure it using the DNS name and not a specific IP address.

For *hosting* AsyncOS upgrade files, a server on the internal network must have a web server, such as Microsoft IIS (Internet Information Services) or the Apache open source server, which has the following features:

- Supports the display of directory or filenames in excess of 24 characters.
- Has directory browsing enabled.
- Is configured for anonymous (no authentication) or Basic ("simple") authentication.

• Contains at least 350MB of free disk space for each AsyncOS upgrade image.

#### **Configuring Upgrades from a Local Server**

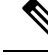

Cisco recommends changing the update and upgrade settings to use the Cisco update servers (using dynamic or static addresses) after the upgrade is complete to ensure the security service components continue to update automatically. **Note**

- **Step 1** Configure a local server to retrieve and serve the upgrade files.
- **Step 2** Download the upgrade zip file.

Using a browser on the local server, go to [http://updates.ironport.com/fetch\\_manifest.html](http://updates.ironport.com/fetch_manifest.html) to download a zip file of an upgrade image. To download the image, enter yourserial number (for a physical appliance) or VLN (for a virtual appliance) and the version number of the appliance. You will then be presented with a list of available upgrades. Click on the upgrade version that you want to download.

- **Step 3** Unzip the zip file in the root directory on the local server while keeping the directory structure intact.
- **Step 4** Configure the appliance to use the local server using the **System Administration > Upgrade and Update Settings** page or the updateconfig command.
- **Step 5** On the **System Administration > System Upgrade** page, click **Available Upgrades** or run the upgrade command.

### **Differences Between Local and Remote Upgrading Methods**

The following differences apply when upgrading AsyncOS from a local server rather than from a Cisco update server:

- The upgrading installs immediately *while downloading* .
- A banner displays for 10 seconds at the beginning of the upgrade process. While this banner is displayed, you have the option to type Control+C to exit the upgrade process before downloading starts.

## **Configuring Upgrade and Service Update Settings**

You can configure how the Web Security Appliance downloads security services updates and AsyncOS for Web upgrades. For example, you can choose which network interface to use when downloading the files, configure the update interval or disable automatic updates.

- **Step 1** Choose **System Administration > Upgrade and Update Settings**.
- **Step 2** Click **Edit Update Settings**.
- **Step 3** Configure the settings, referencing the following information:

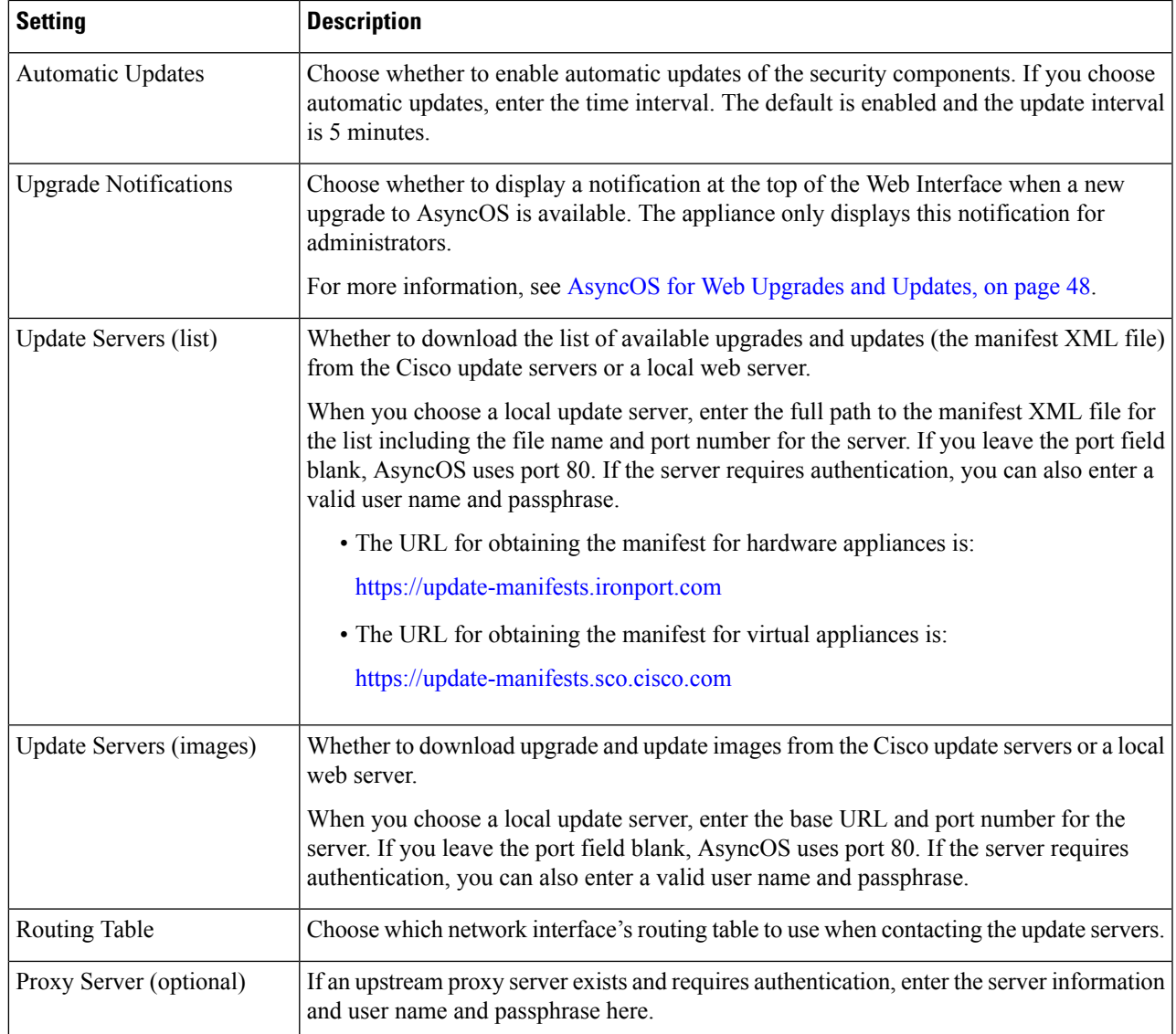

**Step 4** Submit and commit your changes.

### **What to do next**

**Related Topics**

- Local And Remote Update [Servers,](#page-51-0) on page 52
- [Automatic](#page-50-0) and Manual Update and Upgrade Queries, on page 51
- Upgrading and Updating AsyncOS and Security Service [Components,](#page-48-0) on page 49

# <span id="page-55-0"></span>**Reverting to a Previous Version of AsyncOS for Web**

AsyncOS for Web supports the ability to revert the AsyncOS for Web operating system to a previous qualified build for emergency uses.

**Note** You cannot revert to a version of AsyncOS for Web earlier than version 7.5.

# **Reverting AsyncOS on Virtual Appliances Impacts the License**

If you revert to AsyncOS 8.0, there is no 180-day grace period during which the appliance processes web transactions without security features. License expiration dates are unaffected.

# **Configuration File Use in the Revert Process**

Effective in version 7.5, when you upgrade to a later version, the upgrade process automatically saves the current system configuration to a file on the Web Security Appliance . (However, Cisco recommends manually saving the configuration file to a local machine as a backup.) This allows AsyncOS for Web to load the configuration file associated with the earlier release after reverting to the earlier version. However, when it performs a reversion, it uses the current network settings for the management interface.

# **Reverting AsyncOS for an Appliance Managed by the SMA**

You can revert AsyncOS for Web from the Web Security Appliance . However, if the Web Security Appliance is managed by a Security Management appliance, consider the following rules and guidelines:

- When Centralized Reporting is enabled on the Web Security Appliance , AsyncOS for Web finishes transferring the reporting data to the Security Management appliance before it starts the reversion. If the files take longer than 40 seconds to transfer to the Security Management appliance, AsyncOS for Web prompts you to continue waiting to transfer the files, or continue the reversion without transferring all files.
- You must associate the Web Security Appliance with the appropriate Primary Configuration after reverting. Otherwise, pushing a configuration from the Security Management appliance to the Web Security Appliance might fail.

# **Reverting AsyncOS for Web to a Previous Version**

 $\bigwedge$ 

**Caution**

Reverting the operating system on a Web Security Appliance is a very destructive action and destroys all configuration logs and databases. Reversion also disrupts web traffic handling until the appliance is reconfigured. Depending on the initial Web Security Appliance configuration, this action may destroy network configuration. If this happens, you will need physical local access to the appliance after performing the reversion.

**Note** If updates to the set of URL categories are available, they will be applied after AsyncOS reversion.

#### **Before you begin**

- Contact Cisco Quality Assurance to confirm that you can perform the intended reversion. (BS: this is a summary of the Available Versions section in the original topic. Have asked if this is correct.)
- Back up the following information from the Web Security Appliance to a separate machine:
	- System configuration file (with passphrases unmasked).
	- Log files you want to preserve.
	- Reports you want to preserve.
	- Customized end-user notification pages stored on the appliance.
	- PAC files stored on the appliance.
- **Step 1** Log into the CLI of the appliance you want to revert.
	- When you run the revert command in the next step, several warning prompts are issued. After these warning prompts are accepted, the revert action takes place immediately. Therefore, do not begin the reversion process until after you have completed the pre-reversion steps. **Note**
- **Step 2** Enter the revert command.
- **Step 3** Confirm twice that you want to continue with the reversion.
- **Step 4** Choose one of the available versions to revert to.

The appliance reboots twice.

The reversion process is time-consuming. It may take fifteen to twenty minutes before reversion is complete and console access to the appliance is available again. **Note**

<span id="page-56-0"></span>The appliance should now run using the selected AsyncOS for Web version. You can access the web interface from a web browser.

# **Monitoring System Health and Status Using SNMP**

The AsyncOS operating system supports system status monitoring via SNMP (Simple Network Management Protocol). (For more information about SNMP, see RFCs 1065, 1066, and 1067.)

Please note:

- SNMP is **off** by default.
- SNMP SET operations (configuration) are not implemented.
- AsyncOS supports SNMPv1, v2, and v3. For more information on SNMPv3, see RFCs 2571-2575.
- Message authentication and encryption are mandatory when enabling SNMPv3. Passphrases for authentication and encryption should be different. The encryption algorithm can be AES(recommended) or DES. The authentication algorithm can beSHA-1 (recommended) or MD5. The snmpconfig command "remembers" your passphrases the next time you run the command.
- The SNMPv3 username is: v3get.
- > snmpwalk -v 3 -l AuthNoPriv -u v3get -a MD5 serv.example.com
- If you use only SNMPv1 or SNMPv2, you must set a community string. The community string does not default to public.
- For SNMPv1 and SNMPv2, you must specify a network from which SNMP GET requests are accepted.
- To use traps, an SNMP manager (not included in AsyncOS) must be running and its IP address entered as the trap target. (You can use a host name, but if you do, traps will only work if DNS is working.)

## **MIB Files**

MIB files are available from

<http://www.cisco.com/c/en/us/support/security/web-security-appliance/tsd-products-support-series-home.html>

Use the latest version of each MIB file.

There are multiple MIB files:

- asyncoswebsecurityappliance-mib.txt an SNMPv2 compatible description of the Enterprise MIB for Web Security Appliance s.
- ASYNCOS-MAIL-MIB.txt an SNMPv2 compatible description of the Enterprise MIB for Email Security appliances.
- IRONPORT-SMI.txt This "Structure of Management Information" file defines the role of the asyncoswebsecurityappliance-mib.

This release implements a read-only subset of MIB-II as defined in RFCs 1213 and 1907.

See <https://www.cisco.com/c/en/us/support/docs/security/web-security-appliance/118415-technote-wsa-00.html> to know about monitoring CPU usage on the appliance using SNMP.

# **Enabling and Configuring SNMP Monitoring**

To configure SNMP to gather system status information for the appliance, use the snmpconfig command in the command-line interface (CLI). After you choose and configure values for an interface, the appliance responds to SNMPv3 GET requests.

When you use SNMP monitoring, keep the following points in mind:

- These version 3 requests must include a matching passphrase.
- By default, version 1 and 2 requests are rejected.
- If enabled, version 1 and 2 requests must have a matching community string.

## **Hardware Objects**

Hardware sensors conforming to the Intelligent Platform Management Interface Specification (IPMI) report information such as temperature, fan speed, and power supply status.

To determine the hardware-related objects available for monitoring (for example, the number of fans or the operating temperature range), see the hardware guide for your appliance model.

#### **Related Topics**

• [Documentation](wsa-userguide-12-7_appendix3.pdf#nameddest=unique_32) Set

## **SNMP Traps**

SNMP provides the ability to send traps, or notifications, to advise an administration application when one or more conditions have been met. Traps are network packets that contain data relating to a component of the system sending the trap. Traps are generated when a condition has been met on the SNMP agent (in this case, the Cisco Web Security Appliance ). After the condition has been met, the SNMP agent then forms an SNMP packet and sends it to the host running the SNMP management console software.

You can configure SNMP traps (enable or disable specific traps) when you enable SNMP for an interface.

To specify multiple trap targets: when prompted for the trap target, you may enter up to 10 comma separated IP addresses.

#### **Related Topics**

• About the [connectivityFailure](#page-58-0) SNMP Trap , on page 59

## <span id="page-58-0"></span>**About the connectivityFailure SNMP Trap**

The connectivityFailure trap is intended to monitor your appliance's connection to the internet. It does this by attempting to connect and send an HTTP GET request to a single external server every 5 to 7 seconds. By default, the monitored URL is downloads.ironport.com on port 80.

To change the monitored URL or port, run the snmpconfig command and enable the connecivityFailure trap, even if it is already enabled. You will see a prompt to change the URL.

## O

To simulate connectivityFailure traps, you can use the dnsconfig CLI command to enter a non-working DNS server. Lookups for downloads.ironport.com will fail, and traps will be sent every 5-7 seconds. Be sure to change the DNS server back to a working server after completing your test. **Tip**

## **CLI Example: snmpconfig**

```
wsa.example.com> snmpconfig
Current SNMP settings:
SNMP Disabled.
Choose the operation you want to perform:
- SETUP - Configure SNMP.
```
[]> SETUP Do you want to enable SNMP?  $[Y]$ Please choose an IP interface for SNMP requests. 1. Management (198.51.100.1: wsa.example.com)  $[1]$ Which port shall the SNMP daemon listen on interface "Management"? [161]> Please select SNMPv3 authentication type: 1. MD5 2. SHA  $[1] > 2$ Please select SNMPv3 privacy protocol: 1. DES 2. AES [1]> 2 Enter the SNMPv3 authentication passphrase.  $|$   $|$   $>$ Please enter the SNMPv3 authentication passphrase again to confirm.  $[$ ] > Enter the SNMPv3 privacy passphrase.  $|1\rangle$ Please enter the SNMPv3 privacy passphrase again to confirm.  $[$ ] > Service SNMP V1/V2c requests? [N]> Y Enter the SNMP V1/V2c community string. [ironport]> public Shall SNMP V2c requests be serviced from IPv4 addresses? [Y]> From which IPv4 networks shall SNMP V1/V2c requests be allowed? Separate multiple networks with commas. [127.0.0.1/32]> Enter the Trap target as a host name, IP address or list of IP addresses separated by commas (IP address preferred). Enter "None" to disable traps. [127.0.0.1]> 203.0.113.1 Enter the Trap Community string. [ironport]> tcomm Enterprise Trap Status 1. CPUUtilizationExceeded Disabled 2. FIPSModeDisableFailure Enabled 3. FIPSModeEnableFailure Enabled<br>4. FailoverHealthy Enabled 4. FailoverHealthy 5. FailoverUnhealthy Enabled 6. RAIDStatusChange Enabled 7. connectivityFailure Disabled 8. fanFailure Enabled

9. highTemperature Enabled

```
10. keyExpiration Enabled
11. linkUpDown Enabled
12. memoryUtilizationExceeded Disabled
13. powerSupplyStatusChange Enabled
14. resourceConservationMode Enabled
15. updateFailure Enabled
Do you want to change any of these settings?
[N]> Y
Do you want to disable any of these traps?
[Y]> n
Do you want to enable any of these traps?
[Y]> y
Enter number or numbers of traps to enable. Separate multiple numbers with
commas.
[]> 1,7,12
What threshold would you like to set for CPU utilization?
[95]>
What URL would you like to check for connectivity failure?
[http://downloads.ironport.com]>
What threshold would you like to set for memory utilization?
[95]>
Enter the System Location string.
[Unknown: Not Yet Configured]> Network Operations Center - west; rack #30, position 3
Enter the System Contact string.
[snmp@localhost]> wsa-admin@example.com
Current SNMP settings:
Listening on interface "Management" 198.51.100.1 port 161.
SNMP v3: Enabled.
SNMP v1/v2: Enabled, accepting requests from subnet 127.0.0.1/32 .
SNMP v1/v2 Community String: public
Trap target: 203.0.113.1
Location: Network Operations Center - west; rack #30, position 3
System Contact: wsa-admin@example.com
Choose the operation you want to perform:
- SETUP - Configure SNMP.
|] >
wsa.example.com> commit
Please enter some comments describing your changes:
[]> Enable and configure SNMP
Changes committed: Fri Nov 06 18:13:16 2015 GMT
wsa.example.com>
```
# <span id="page-60-0"></span>**Web Traffic Tap**

**Before You Begin:**Enabling Web Traffic Tap feature will result in reduced transaction handling capacity (requests per second) for the appliance as appliance will need additional CPU cycles and memory to copy the messages to the tap interface.

**Note**

For reducing the performance impact due to Web Traffic Tap feature, reduce the amount of traffic that gets tapped by setting appropriate Web Traffic Tap policies.

This feature is not supported on Amazon Web Services (AWS)

Web Traffic Tap feature allows you to tap the HTTP and HTTPS web traffic that passes through the appliance and copy it to a Web Security Appliance interface in-line with the real time data traffic. You can select the Web Security Appliance interface to which the tapped traffic data is sent. If the tapped traffic includes HTTPS data, the appliance decrypts them based on the decryption policies before sending them to the tap interface. See [Decryption](wsa-userguide-12-7_chapter12.pdf#nameddest=unique_349) Policies.

The selected tap interface must be directly connected to an external security device for analysis, forensics, and archiving. Alternatively, it may be connected to a L2 switch on a dedicated VLAN.

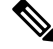

The traffic mirrored on the tap interface is broadcast over Ethernet layer and not IP routable. Therefore a dedicated VLAN is required if connected to a L2 switch. **Note**

This feature also enables you to set Web Traffic Tap policies. Based on these customer defined policy filters, the appliance mirrors the web traffic that is available for the external security device. Web Traffic Tap feature provides visibility to the HTTPS traffic.

The term tapping refers to the reconstruction of complete TCP (Transmission Control Protocol) streams as if occurring between a directly connected client and server.

Virtual Web Security Appliance s support Web Traffic Tap feature.

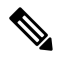

The act of inspecting SSL traffic might be subject to corporate policy guidelines and/or national legislation. Cisco is not responsible for any legal obligations and it is your sole responsibility to ensure that your use of Web Traffic Tap feature on Web Security Appliance is in accordance with any such legal or policy requirements. **Note**

You must perform the following procedures to tap the web traffic using the appliance:

- **1.** Enable Web Traffic Tap feature
- **2.** Configure Web Traffic Tap policies

#### **Related Topics**

- [Enabling](#page-62-0) Web Traffic Tap, on page 63
- [Configuring](#page-62-1) Web Traffic Tap Policies, on page 63

## <span id="page-62-0"></span>**Enabling Web Traffic Tap**

### **Before you begin**

The Web Traffic Tap feature is disabled by default. You must enable the feature before you define the Web Traffic Tap policies using **Web Security Manager** > **Web Traffic Tap Policies**.

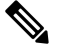

Note [Decryption](wsa-userguide-12-7_chapter12.pdf#nameddest=unique_349) policies must be defined in order to tap HTTPS transactions. See Decryption Policies.

- **Step 1** Choose **Network** > **Web Traffic Tap**.
- **Step 2** Click **Edit Settings**.
- **Step 3** In the Edit Web Traffic Tap page, check the **Enable** check box to enable Web Traffic Tap feature.
	- To disable the Web Traffic Tap feature, uncheck the **Enable** check box. If you disable the Web Traffic Tap feature, you will not be able to view or edit the Web Traffic Tap policies. You must enable the feature again to view and edit the policies. **Note**
- **Step 4** From the Tap Interface drop-down list, choose the Web Security Appliance interface to which the tapped traffic data is sent. The interface options are P1, P2, T1, and T2. See [Connecting](wsa-userguide-12-7_chapter2.pdf#nameddest=unique_25) the Appliance to know about interfaces.
	- The selected tap interface must be directly connected to an external security device for analysis, forensics, and archiving. Alternatively, it may be connected to a L2 switch on a dedicated VLAN. The tap interface chosen should be connected and its status should be active; if not, mirroring of tapped traffic will fail. **Note**
- <span id="page-62-1"></span>**Step 5** Click **Submit** and commit your changes.

## **Configuring Web Traffic Tap Policies**

- **Step 1** Choose **Web Security Manager** > **Web Traffic Tap Policies**.
- **Step 2** Click **Add Policy**.

Follow the instructions in [Creating](wsa-userguide-12-7_chapter11.pdf#nameddest=unique_51) a Policyto add a new Web Traffic Tap policy.

- A Global Traffic Tap policy with no tapping set is available by default on the Web Traffic Tap Policies page (**Web Security Manager** > **Web Traffic Tap Policies**). **Note**
- **Step 3** Expand the Advanced section of the Policy Member Definition area to add the following additional group membership criteria for Web Traffic Tap.
	- Protocols Choose either HTTP or HTTPS protocol or both of them to create Web Traffic Tap Policy.
		- You must define matching decryption policy (**Web Security Manager** > **Decryption Policies**) in order to tap HTTPS traffic. **Note**

Web Traffic Tap policies do not support Native FTP and SOCKS protocols.

• Subnets

- URL Categories –Set **Tap**or **No Tap**for the URL Filtering categories asrequired. To set traffic tap for uncategorized URLs, choose **Tap** from the Uncategorized URLs drop-down list and click **Submit**.
- User Agents

See [Creating](wsa-userguide-12-7_chapter11.pdf#nameddest=unique_51) a Policy to know more about defining additional group membership criteria.

The traffic that you want to tap must satisfy all the filter conditions that you have defined for the Web Traffic Tap policy. **Note**

You can also add URL categories from the URL Filtering table using **Web Security Manager** > **Web Traffic Tap Policies**.

If you have already added the URL categories in the Advanced section, you will see only those URL categories listed in the URL Filtering table (**Web Security Manager** > **Web Traffic Tap Policies**). **Note**

See [Policy](wsa-userguide-12-7_chapter11.pdf#nameddest=unique_348) Order to know about the Web Traffic Tap policy order.